# 建設工事競争入札参加資格申請 電子申請システム 操作マニュアル

## 京都府建設交通部指導検査課

## 令和4年10月

## 目次

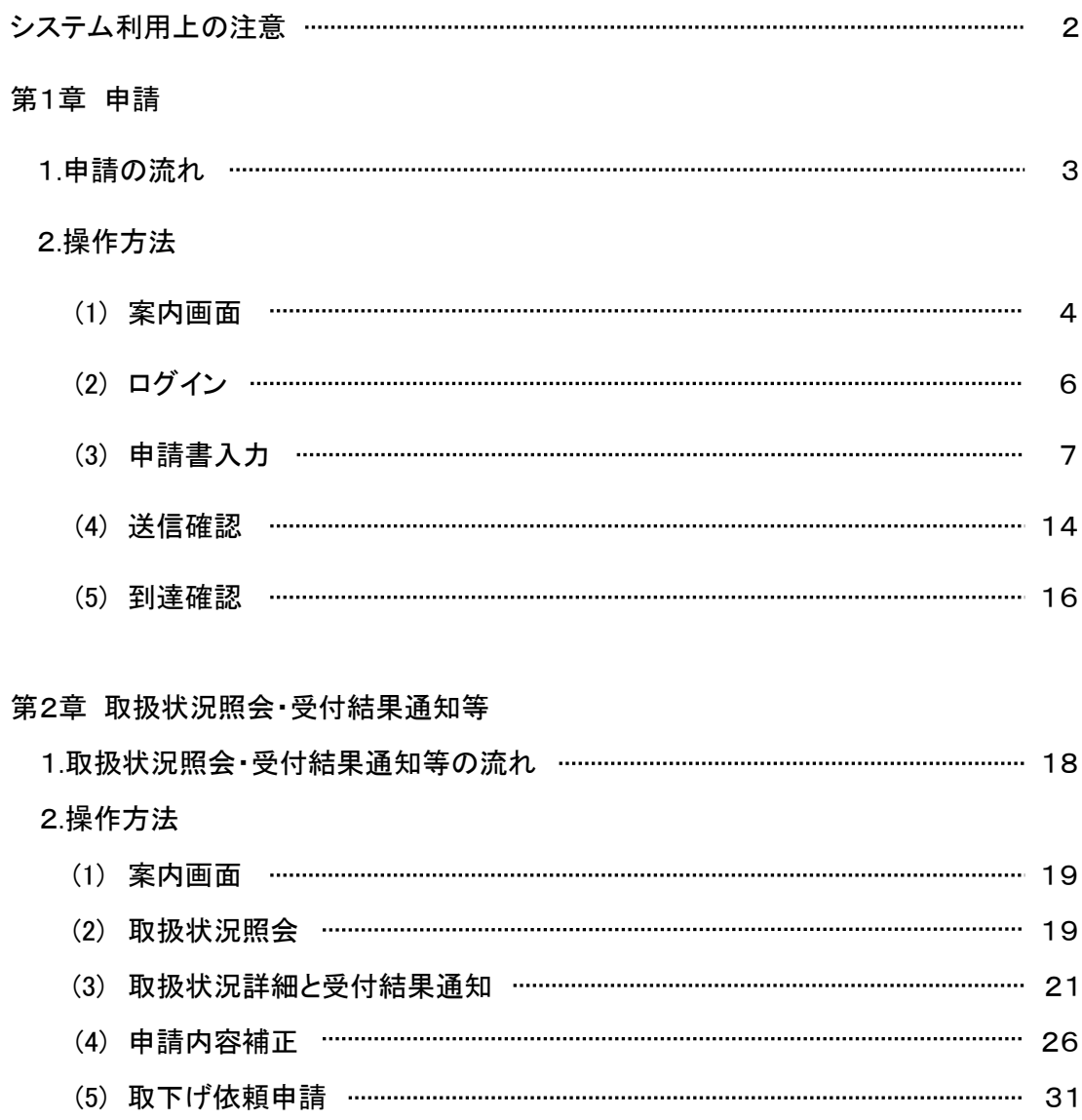

#### システム利用上の注意

1.必ず申請の手引きをダウンロードし、よく読んでから電子申請システムへの入力を行ってください。 また、入力終了後、別送書類を期限までに必ず郵送してください。

\*受付期間中にすべての申請書類等が整わない場合、受付ができませんので注意してください。

2.ログアウトについて

セキュリティの問題上、使用後は必ずブラウザを閉じてください。

#### 3.ブラウザの制限

ブラウザの戻る,中止,再読込等のボタンは押さないようにしてください。

4.データの保存について

一つの画面で30分以上の時間が経過しますと、サーバから強制的に切断されます。切断される と再度ログインが必要となり、入力中のデータは保存されておらず、再入力が必要となります。 申請のページにある、データ保存のボタンをクリックしデータを保存するようにしてください。

5.複数画面でのご利用について

原則として、Ctrl+N もしくは 「ファイル(F)」→「新規作成(N)」→「ウィンドウ(W)」等の操作により複 数画面を起動し、複数画面で電子申請システムを使用しないようにしてください。使用した場合は、 動作の保障はされません。

6.Webブラウザの設定について

事前準備として、Webブラウザの設定(ポップアップブロック、信頼済サイトの設定)が必要になりま す。

設定方法は以下をご覧ください。

[http://www.shinsei.elg-front.jp/kyoto2/www/guide/manual/11\\_web\\_browser.pdf](http://www.shinsei.elg-front.jp/kyoto2/www/guide/manual/11_web_browser.pdf)

7.電子申請システムに関する質問について

電子申請システムに関する質問については次のヘルプデスクまでお問い合わせ願います。

## 電子申請ヘルプデスク 0120-368-822

(受付時間は平日9時~17時。12月29日~1月3日は除く)

## 第1章 申 請

## 1.申請の流れ

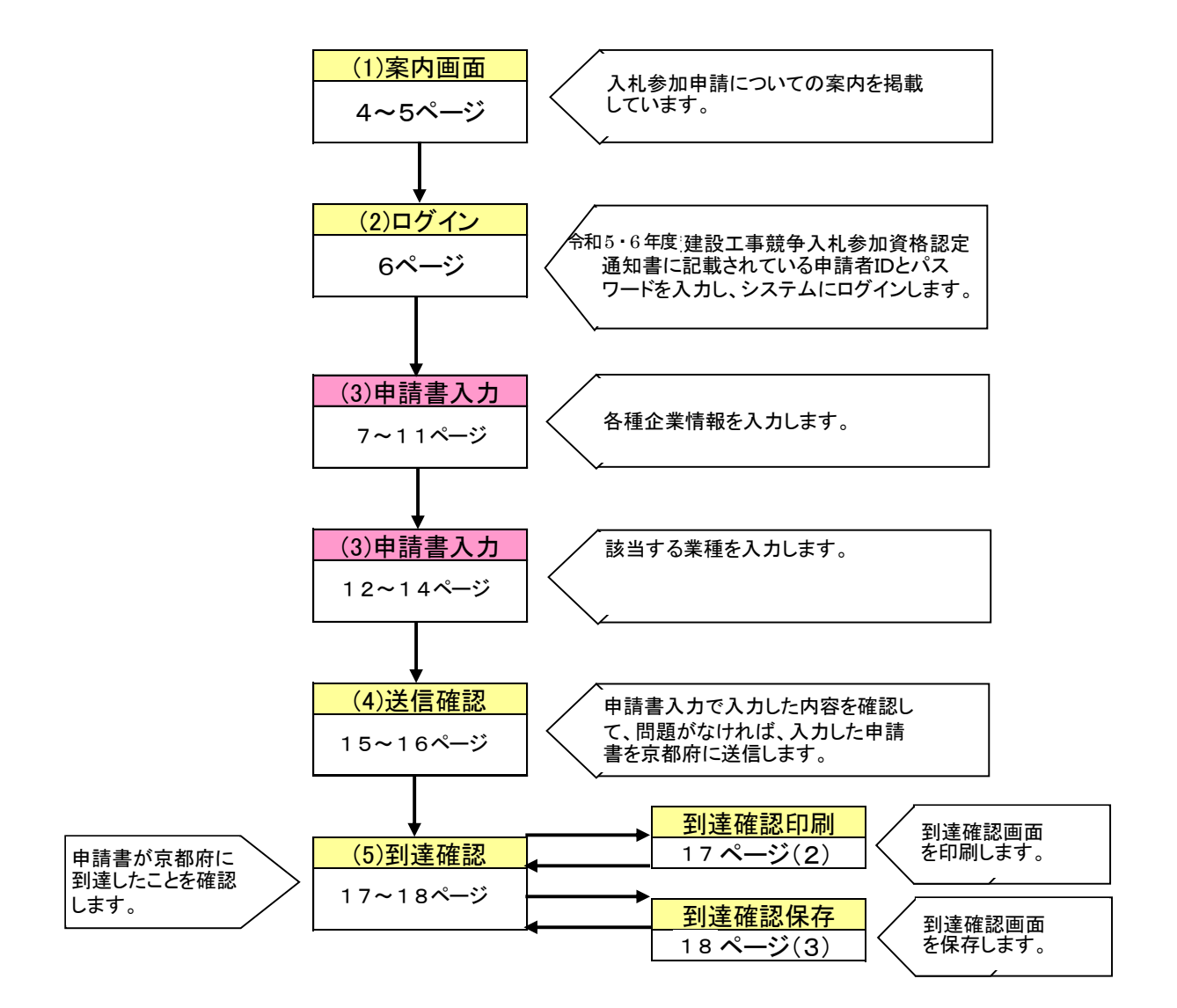

## 2.操作方法

#### (1)案内画面

入札参加資格申請についての案内を掲載しています。

①京都府ホームページ「競争入札参加資格」アドレス <http://www.pref.kyoto.jp/shimei/index.html>

②「令和5・6年度京都府建設工事競争入札参加資格審査申請(定期受付)」をクリック

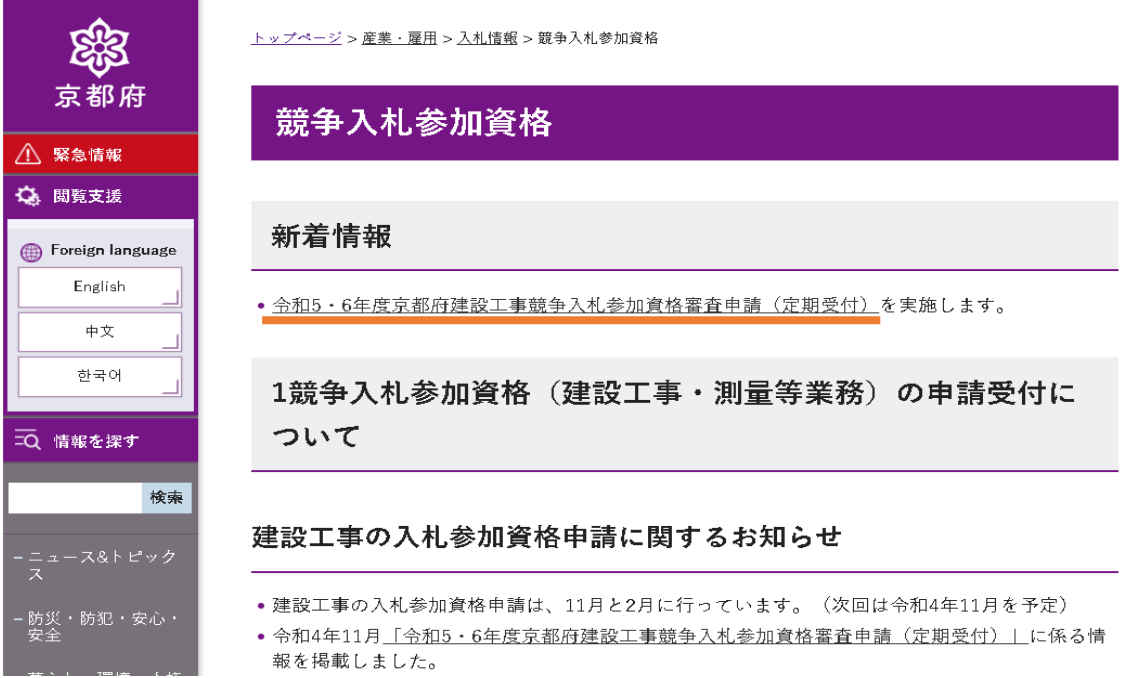

③「電子申請システムについて」の「電子申請システムはこちら(外部リンク)」をクリック

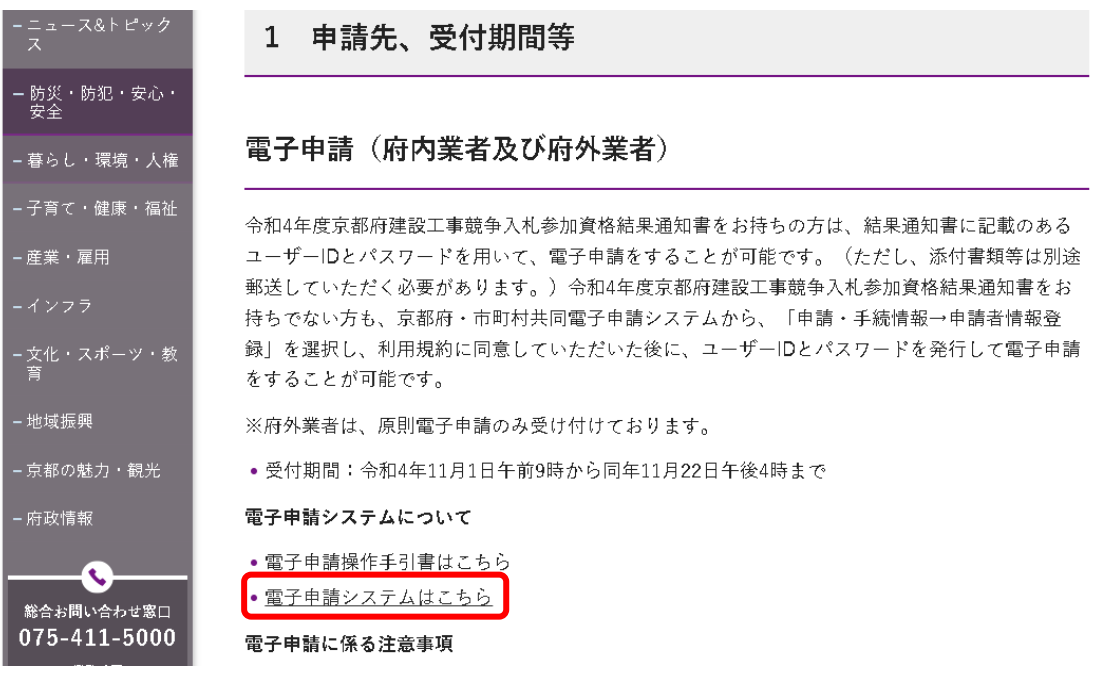

#### 【電子申請システムメニュー画面】

#### 令和5・6年度建設工事競争入札参加資格審査申請 (定期受付)

申請者IDが必要

受付前 (受付期間: 2022年11月1日9時0分から2022年11月22日16時0分まで)

#### **@ 共通情報**

共通情報はありません。

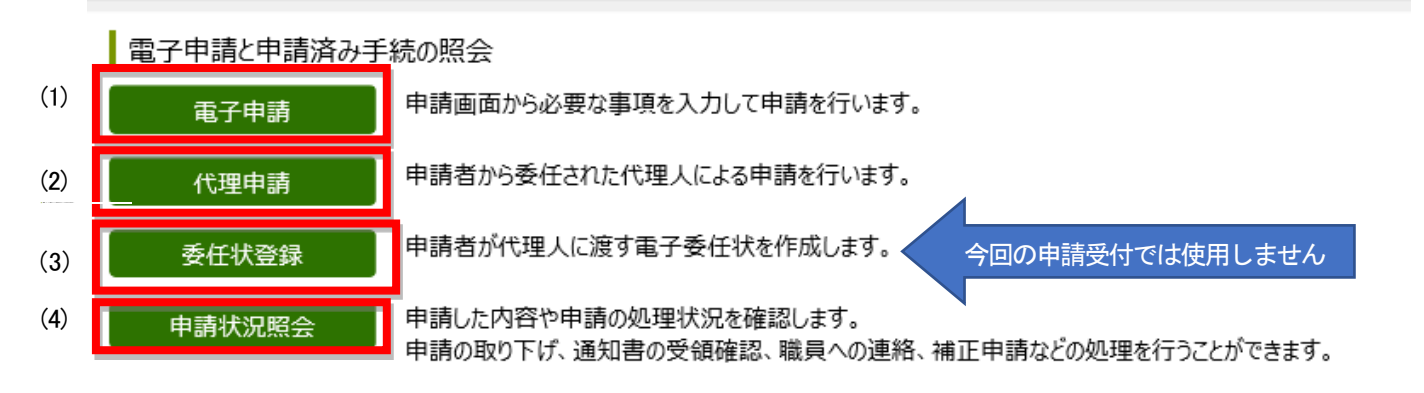

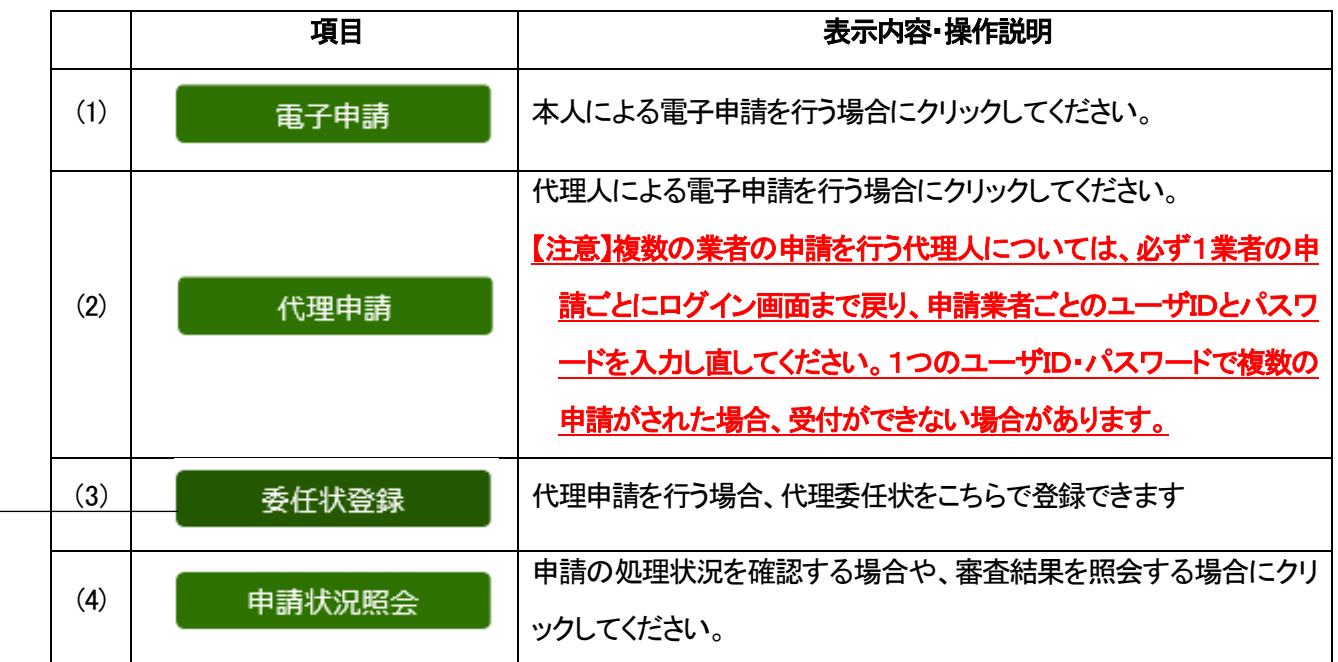

※R.4.10.21 追記

「委任状登録」のボタンは今回、使用しません。 行政書士の方が代理申請を行う場合でも、電子委任状の作成は不要です。 添付書類を郵送する際に、紙の委任状を付けてください。

## (2)ログイン

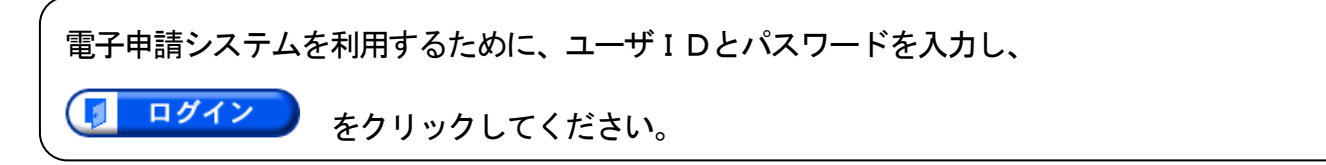

#### 【申請者ログイン画面】

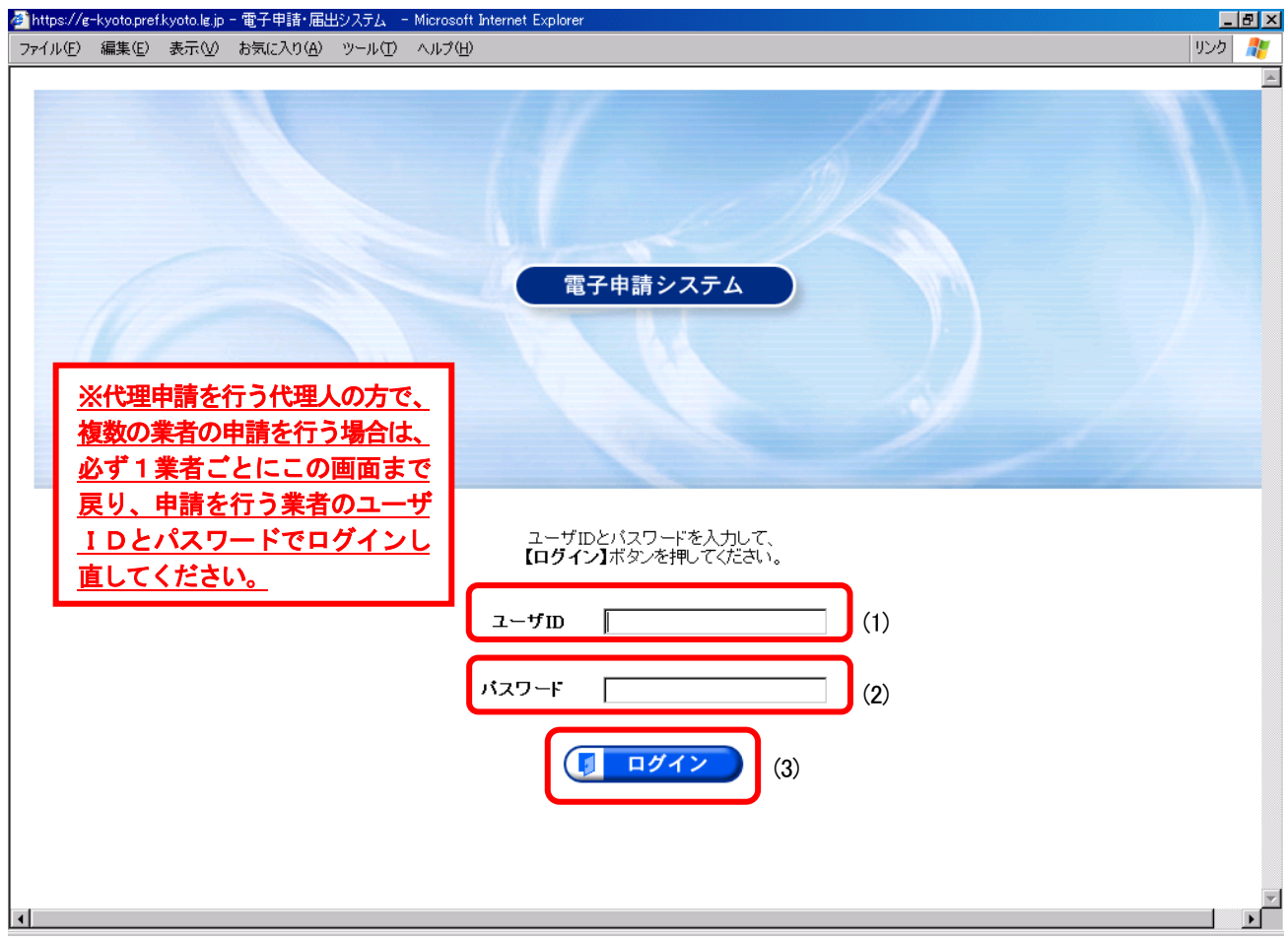

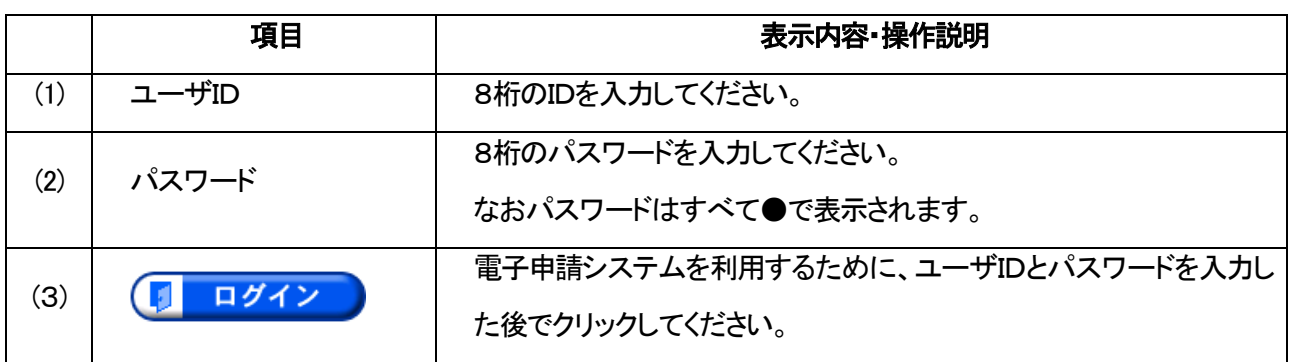

◆ユーザID、パスワードは「令和4年度京都府建設工事入札参加資格審査結果通知書」に記載されてい ます。(令和4年度入札参加資格をお持ちでない方は、各自IDとパスワードを取得してください。) ◆ユーザID、パスワードともに半角の英数字になっています。大文字と小文字の違いに注意してください。

## (3)申請書入力

 $\overline{1}$ 

申請書に必要事項を入力します。

- 表示された内容を確認の上、必要事項を入力してください。なお初期表示される内容に誤りがある場 合は直接画面に上書きをお願います。
- [必須]と記載された項目は必ず入力してください。

【必須】

入力する欄が下にもありますので、画面下に移動してください。

⚫ 画面下方にも入力する欄がありますので、入力もれがないようにしてください。

【申請書入力画面①】

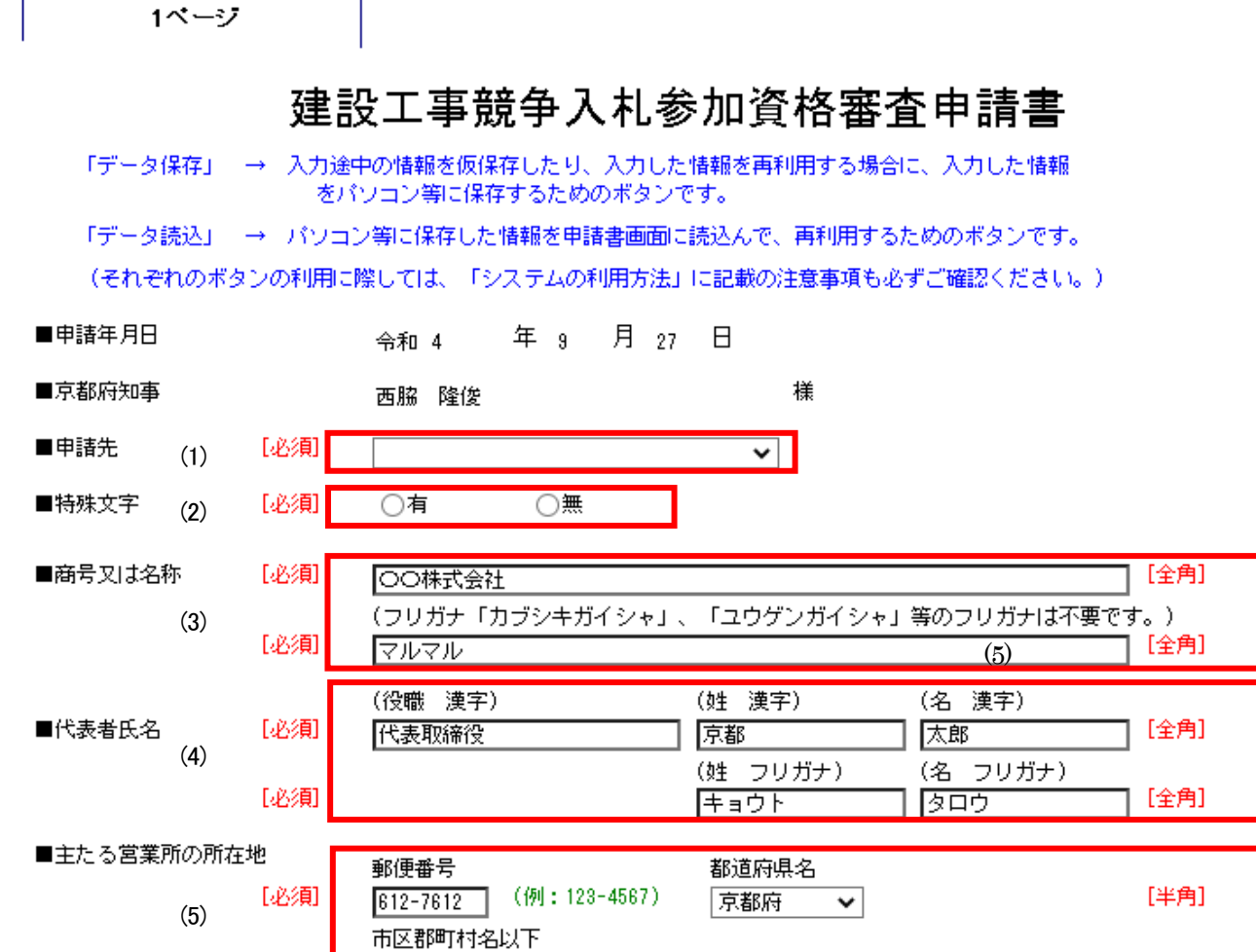

上京区下立売通西入薮ノ内町

[全角]

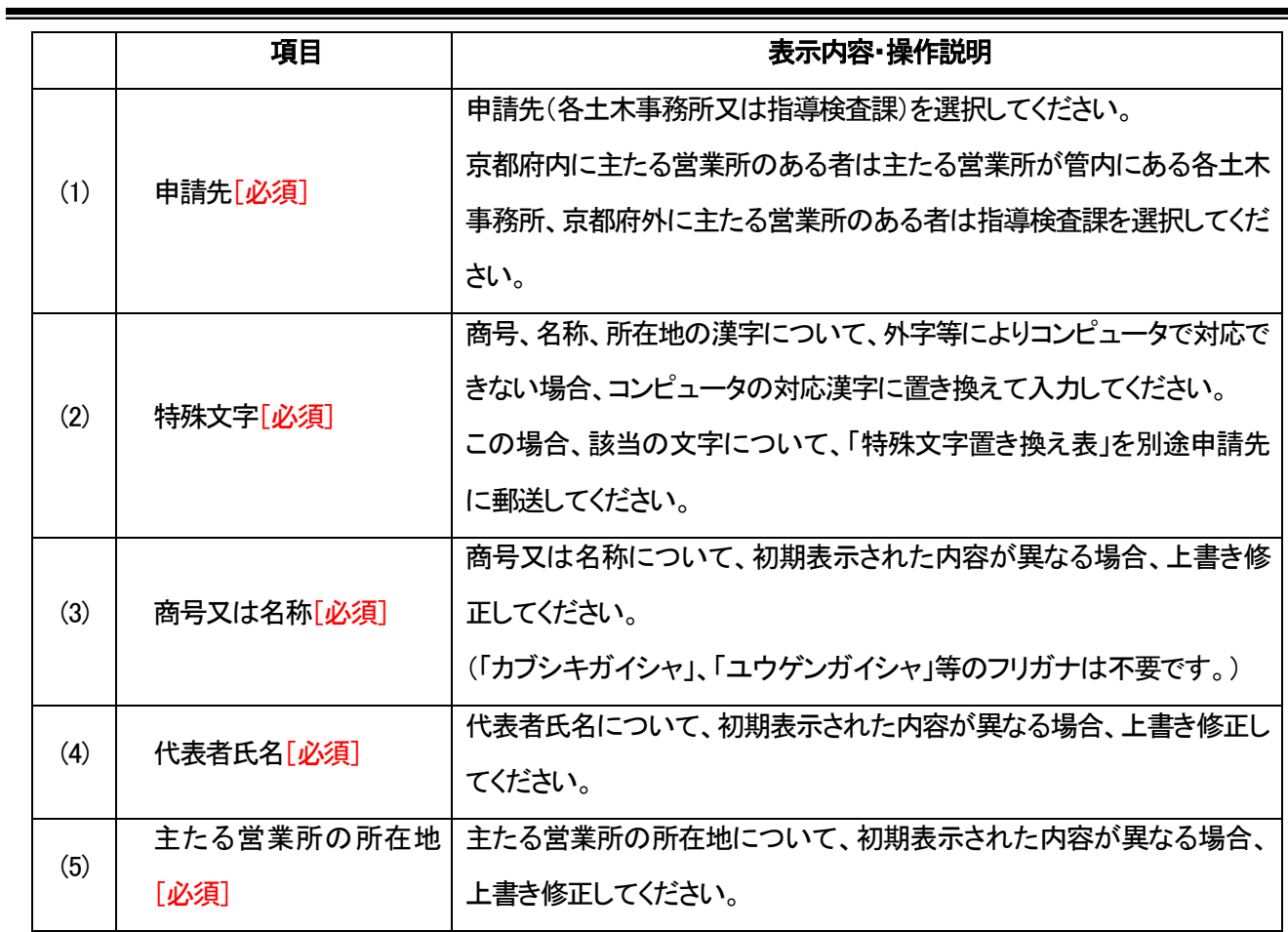

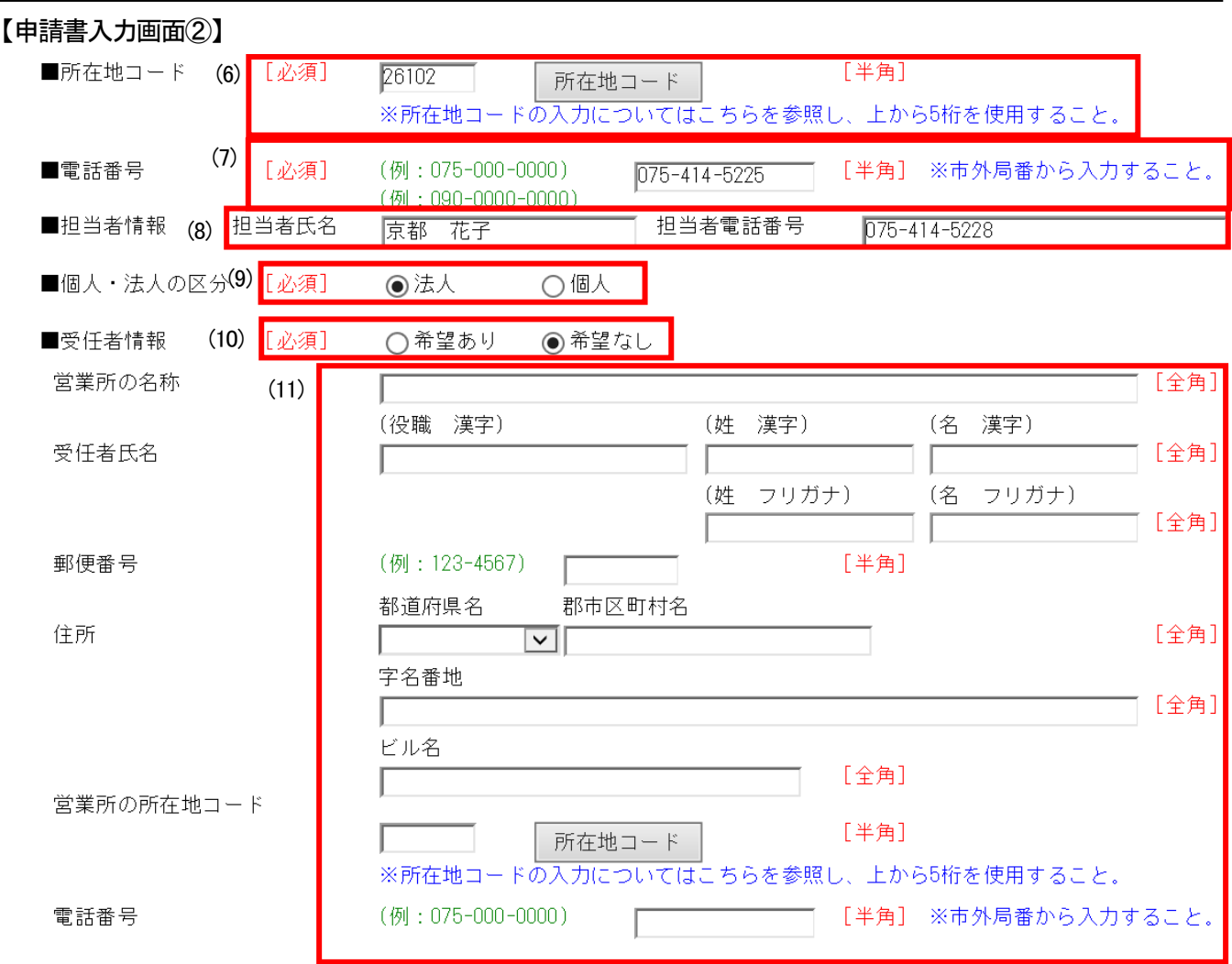

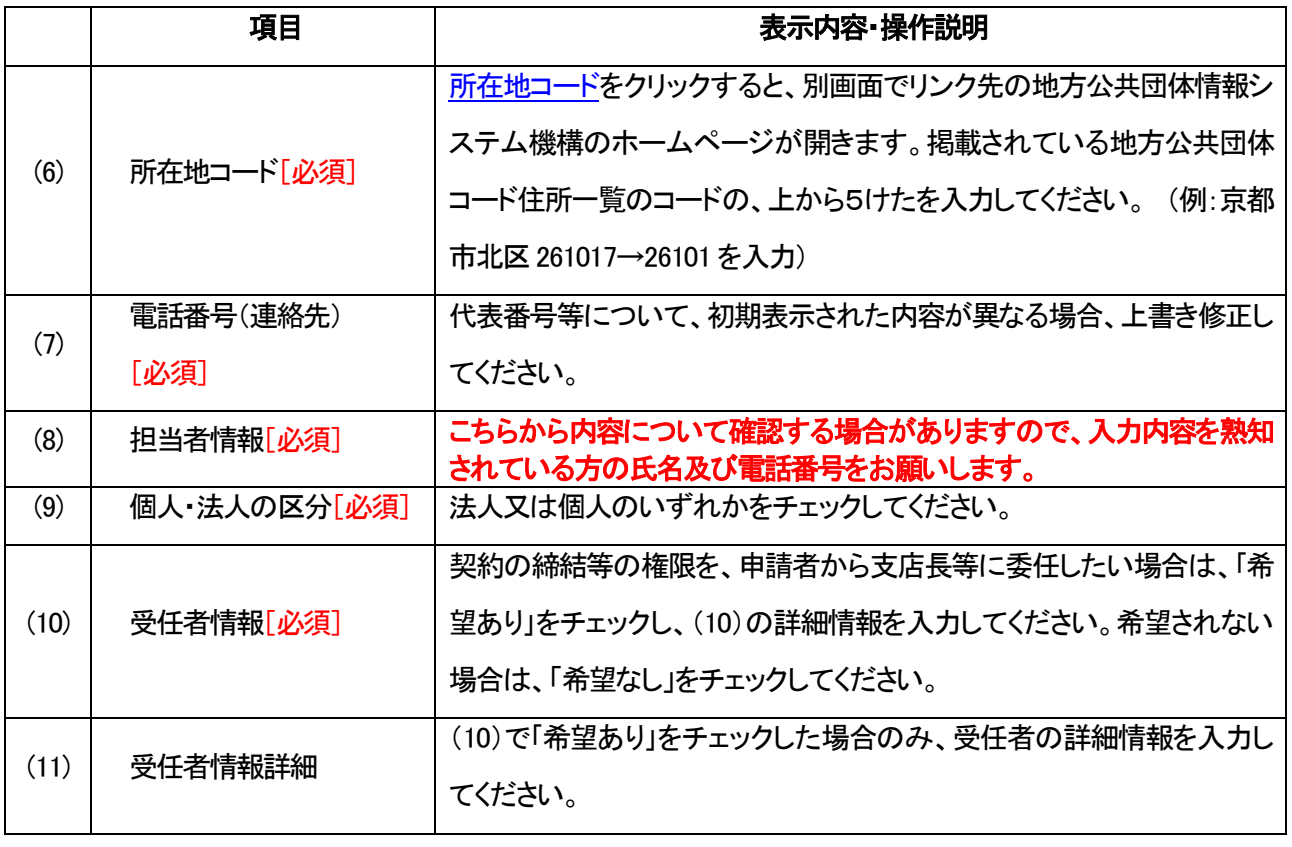

9

#### 【申請書入力画面③】

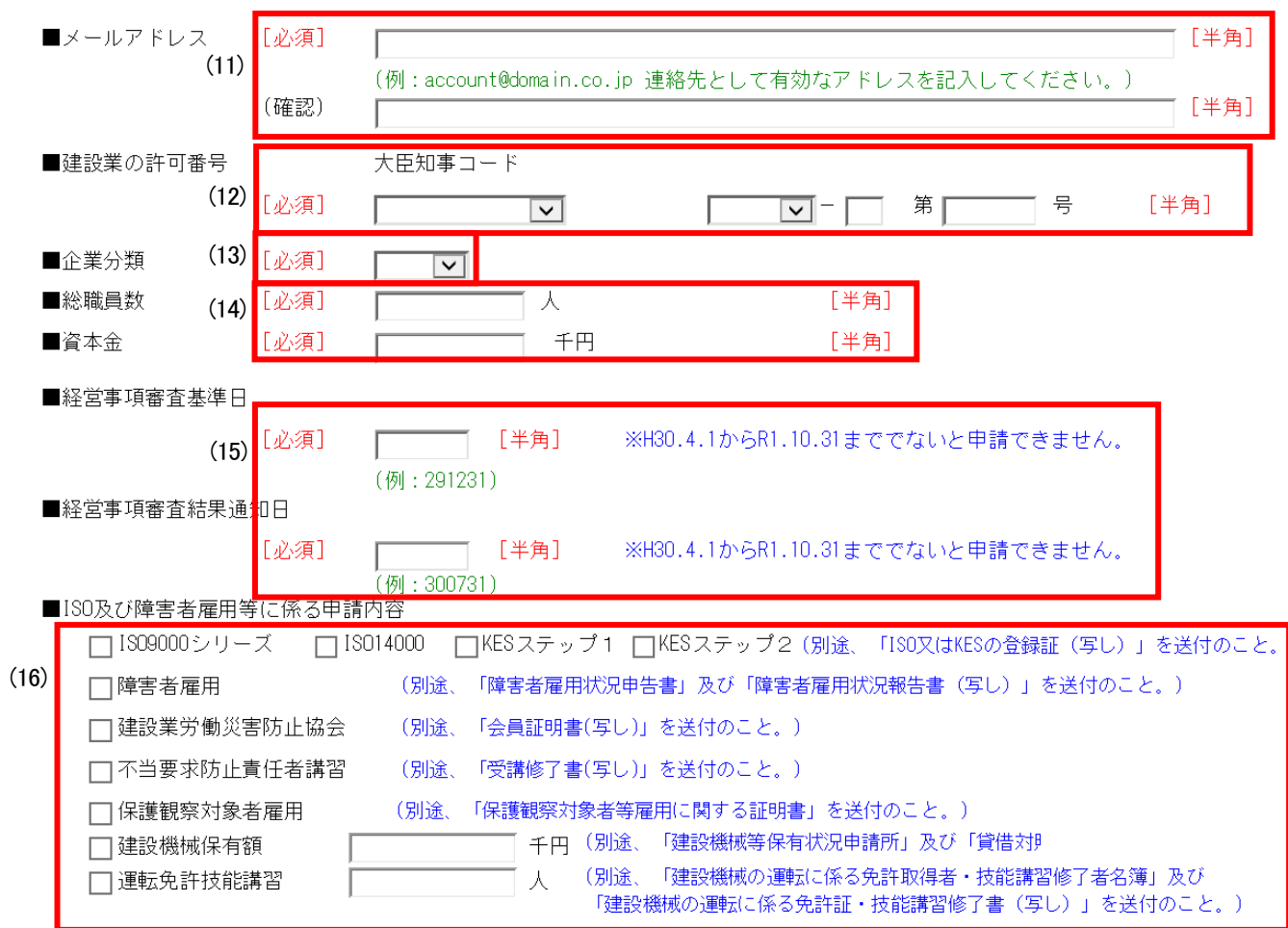

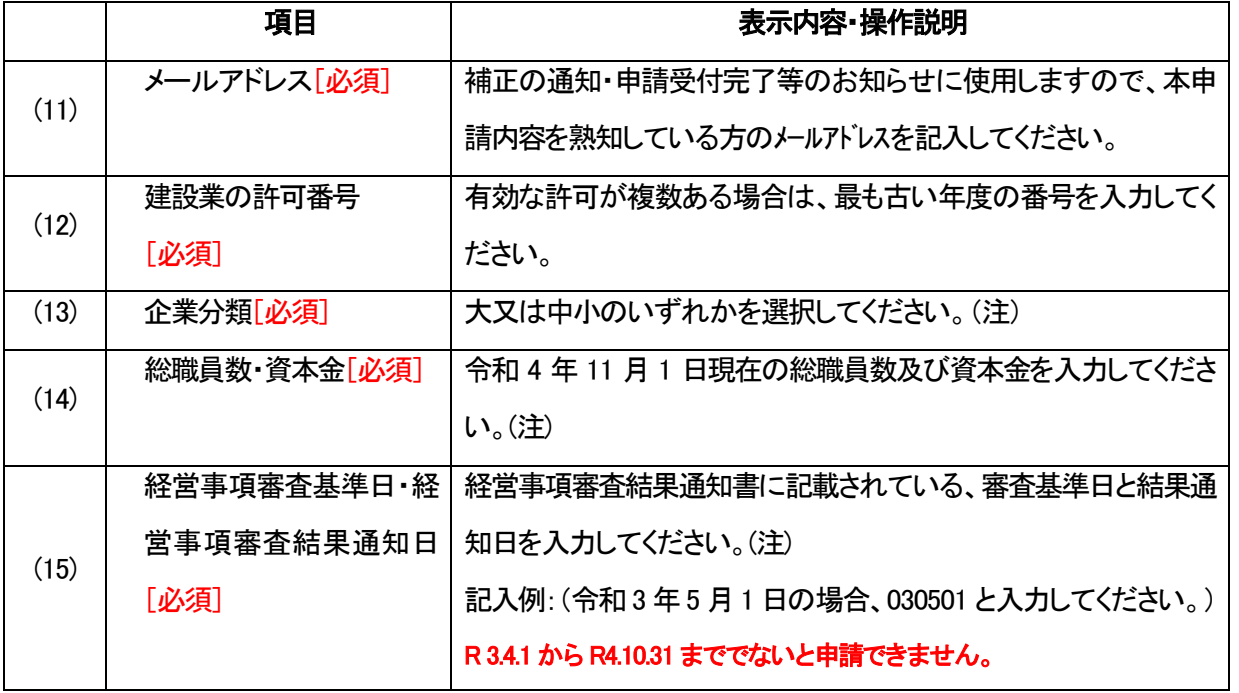

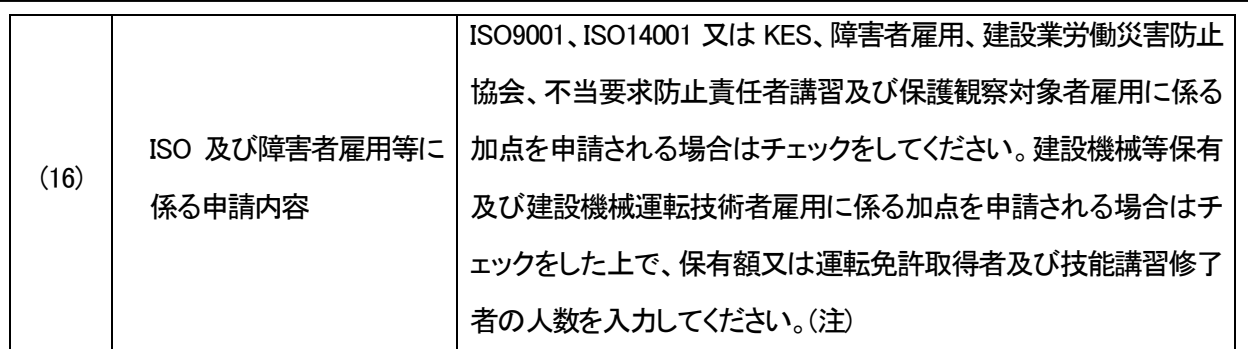

## \* (注) の記載のある事項は、特に「申請の手引き」をよく確認してください。

該当する業種について必要事項を入力します。

【申請書入力画面④】

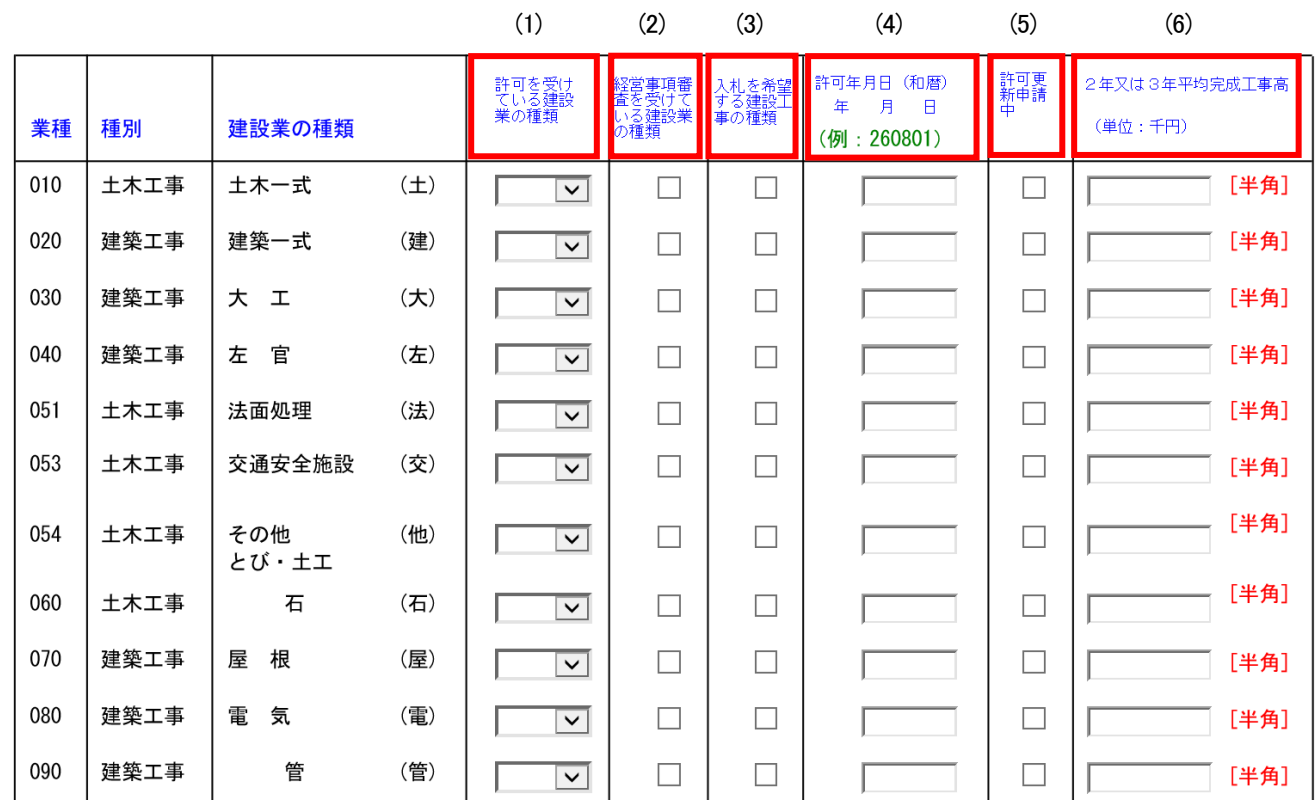

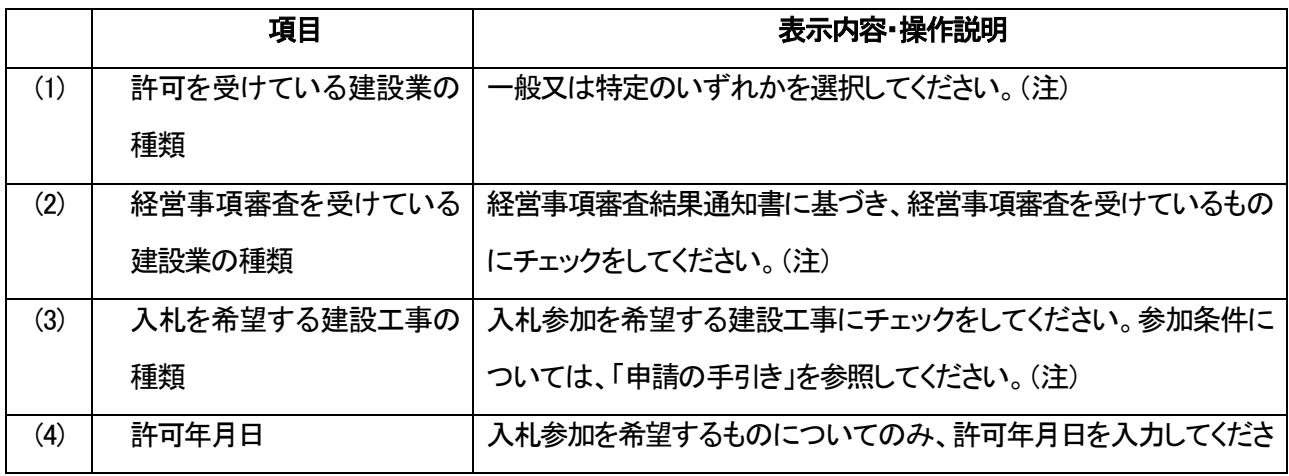

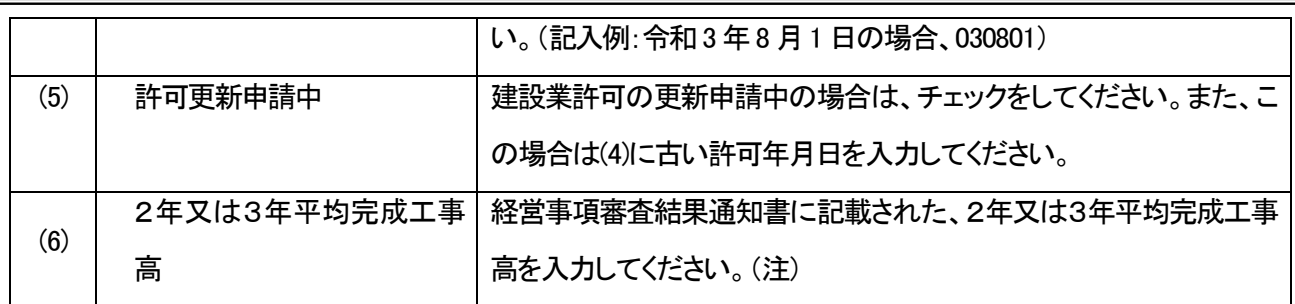

#### \*(注)の記載のある事項は、特に「申請の手引き」をよく確認してください。

【申請書入力画面⑤】

令和 5-6 年度における京都府の発注する建設工事の競争入札参加資格の審査を受けたいので、 添付書類を添えて申請します。なお、この申請書及び添付書類のすべての記載事項は事実と相違ない こと並びに当該入札に係る契約を締結する能力を有しない者、破産手続開始の決定を受けて復権 を得ない者及び暴力団員による不当な行為の防止等に関する法律(平成三年法律第七十七号)第三 十二号第一項各号に掲げる者でないことを誓約します。

■ 添付書類(別送書類)について ・「申請の手引き」を熟読し、必要な書類を確認の上、別途郵送してください。必要な書類の準備ができてから、<br>申請してください。申請後、早急に書類を郵送してください。 期限までに書類の送付がない場合、又は送付された書類に不備がある場合、受付 できません。 ■ 注意事項

・許可を受けていない建設業、経営事項審査を受けていない業種は入札を希望できません。

・2年または3年平均完成工事高が「0」の業種は入札を希望できません。

■ 解体工事の入札参加資格を希望されている方へ ・経過措置期間が終了したため、解体工事の入札参加資格を希望する場合は、解体工事にかかる建設業許を取 得し、経営事項審査を受け、平均完成工事高が「0」でないことが必要です。

(7) (8) (9) (10) (11)

■ 入力事項の確認

・入力した内容に間違いがなければ、下の「次へ」ボタンをクリックしてください。

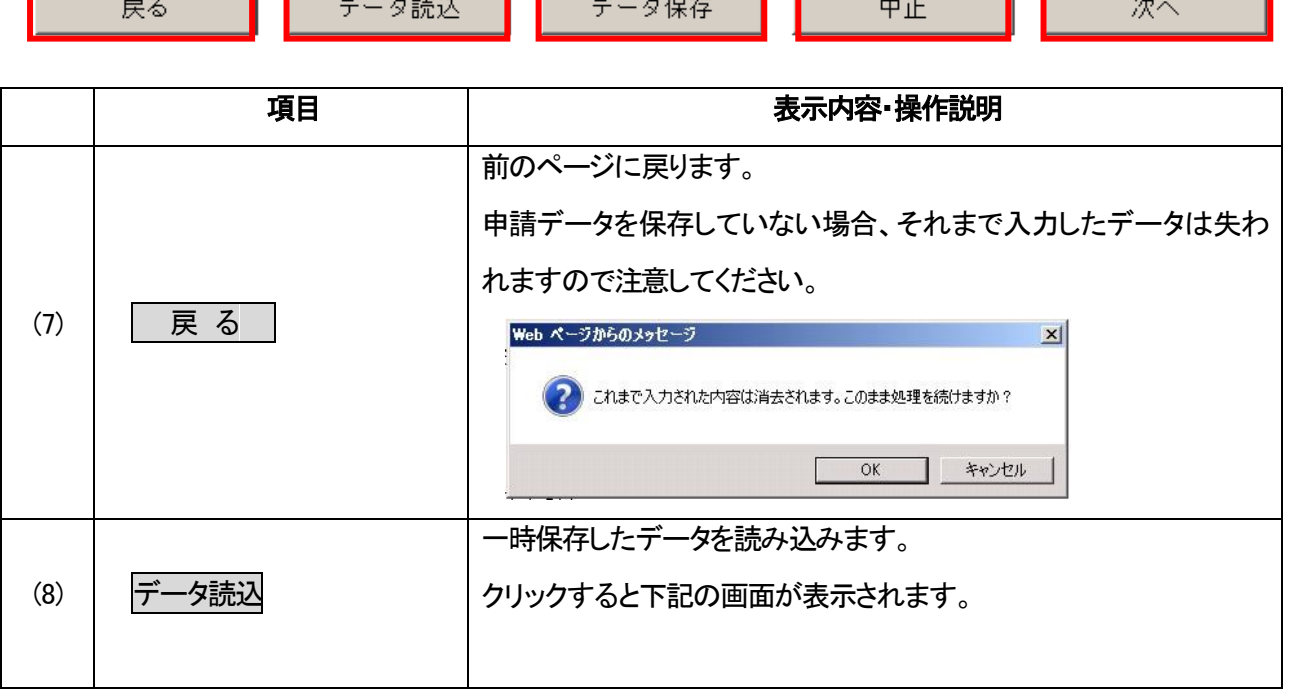

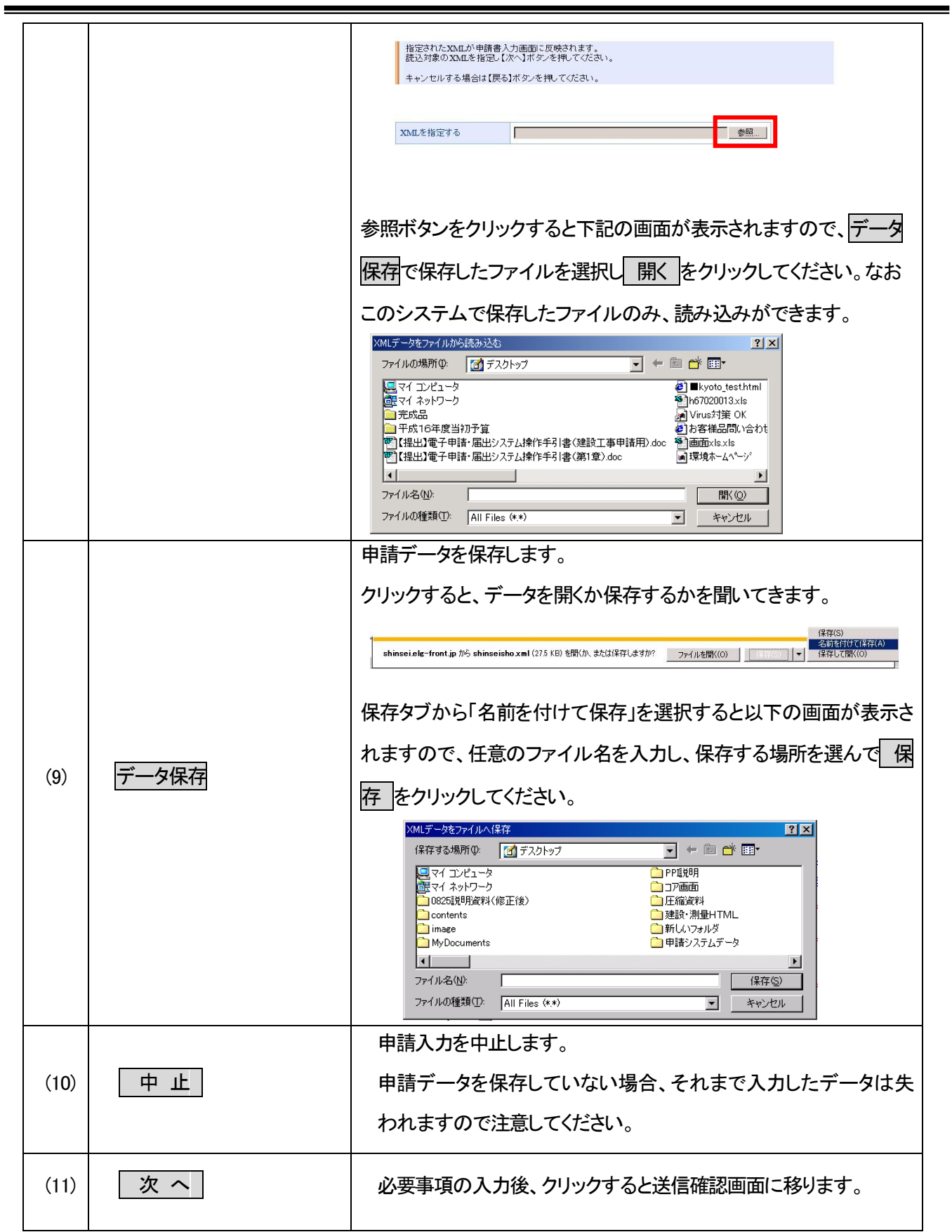

## (4)送信確認

入力した申請書を確認の上、京都府あてに送信します。

【送信確認画面】

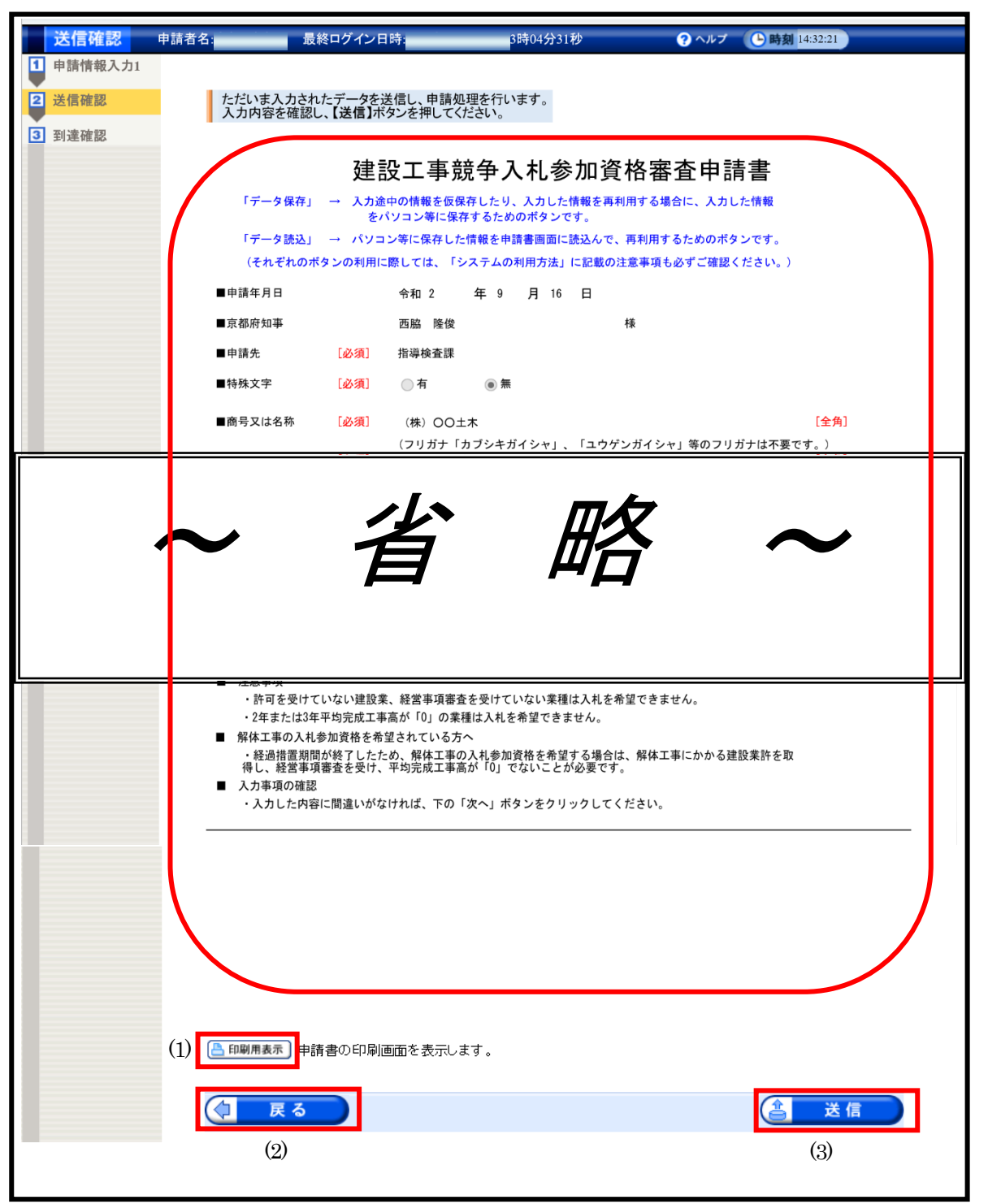

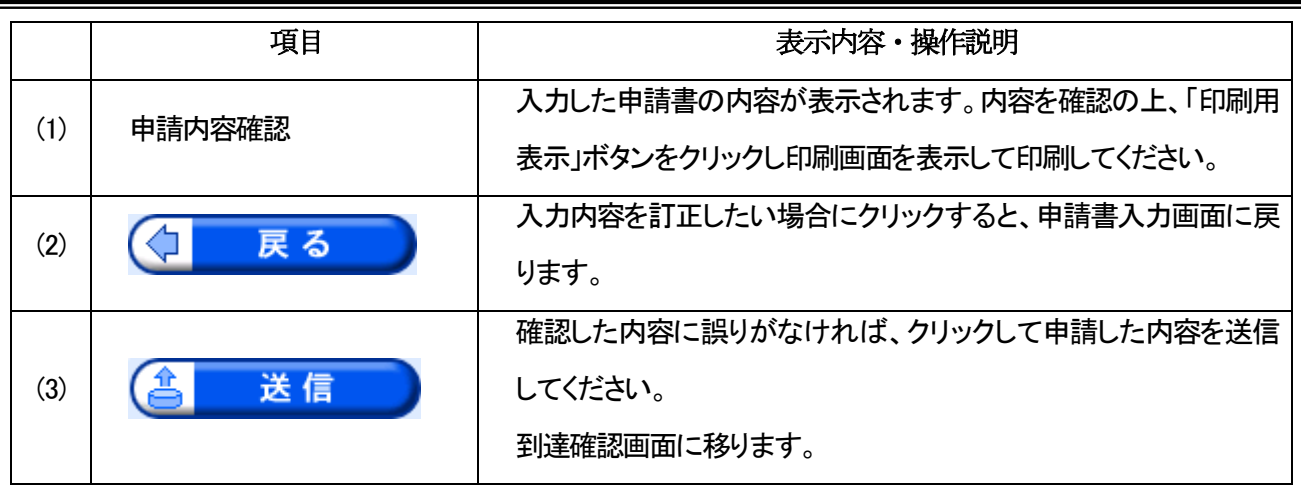

※「送信」後は、P17に記載の「到達確認通知」とともに、申請に必要な添付 書類を同封(申請の「手引き」を参照願います)の上、送信された日から5 日以内(土日祝日を除く。)に提出してください。別送書類の〆切は11月 22日まで(当日消印有効)です。

## (5)到達確認

申請書が京都府に到達したことを確認します。

- この画面の内容は、別送書類の郵送や取扱状況照会で必要となりますので、必ず印刷または 保存を行ってください。
- 印刷する場合、保存用と別送書類添付用に2部印刷してください。

#### 【到達確認画面】

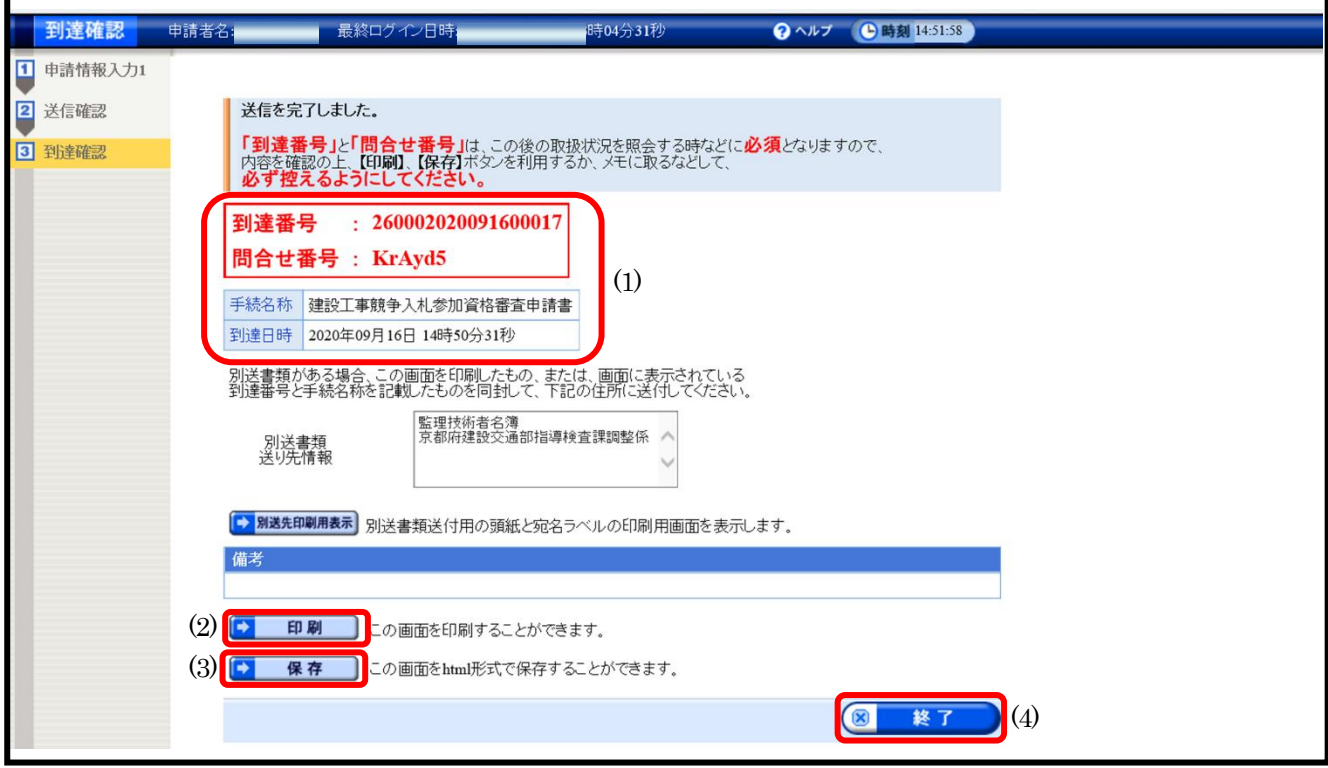

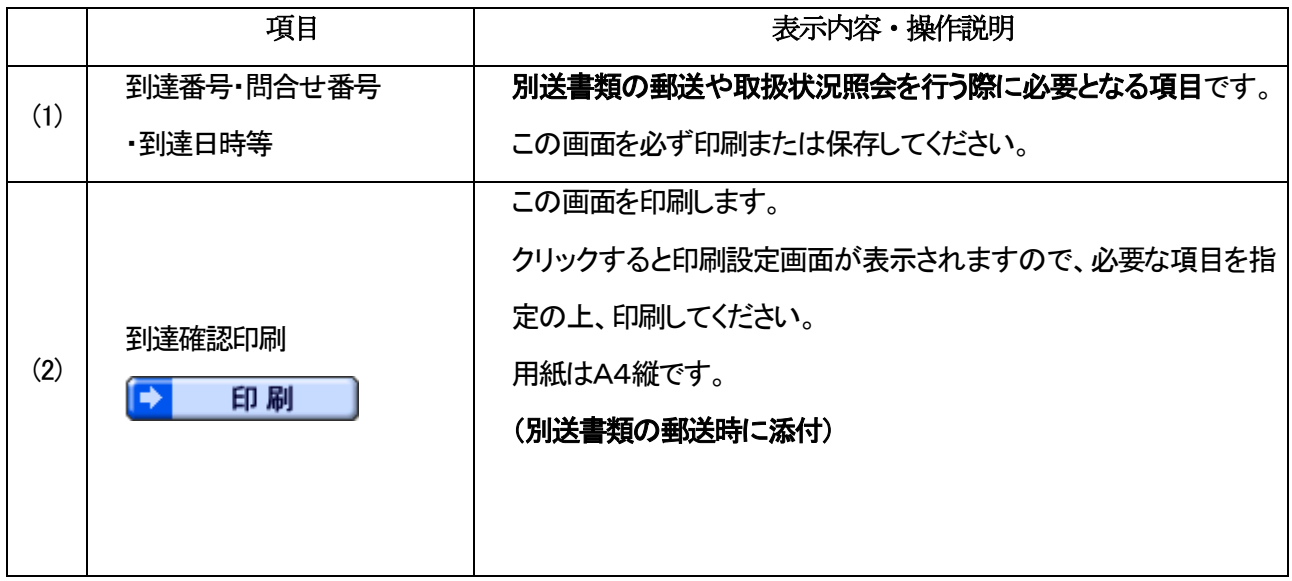

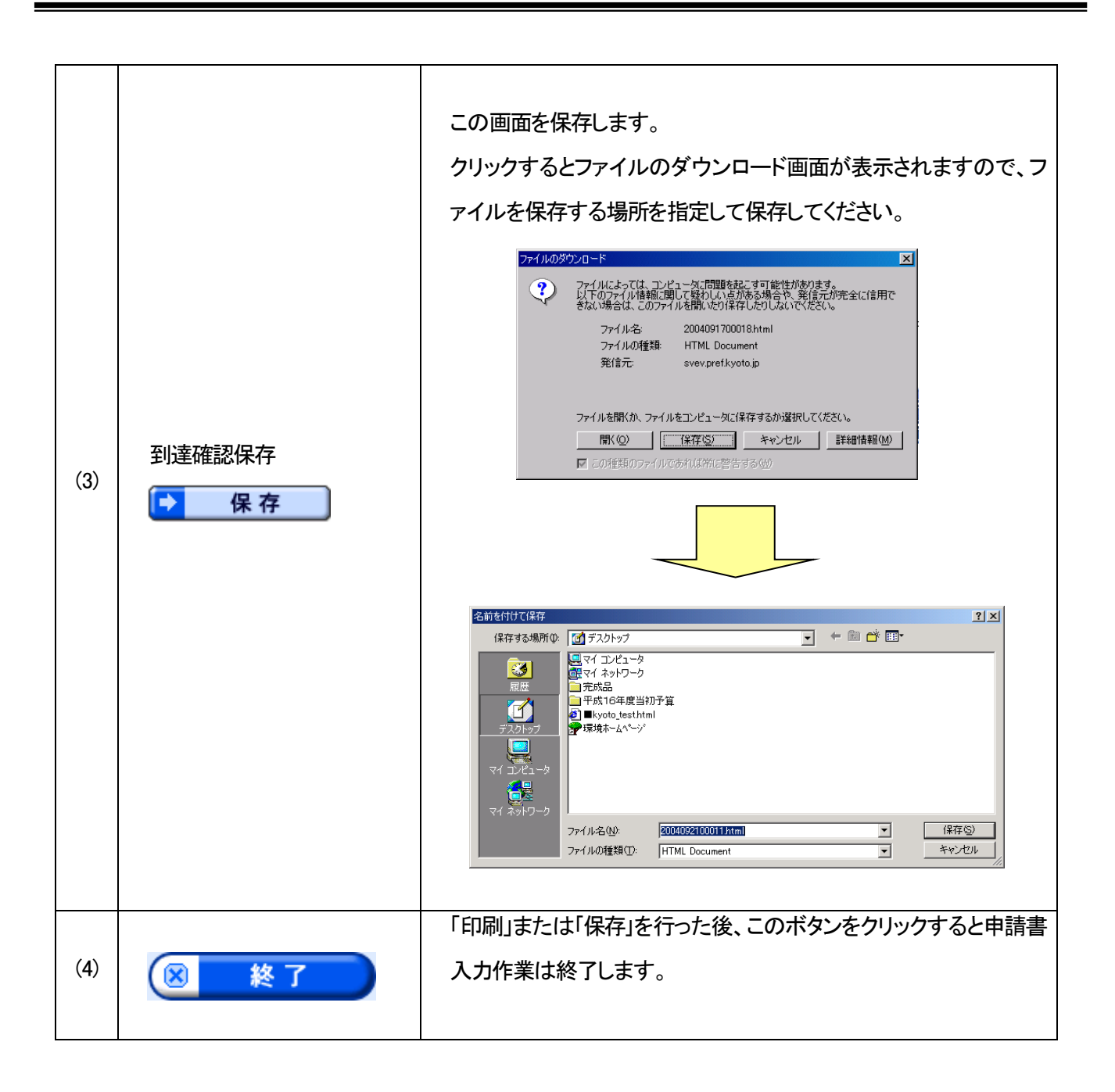

入力作業が終了しても、別送書類の郵送がないと申請手続が終了せず、受付ができ ません。別送書類は、到達確認画面に記載された日から5日以内(土日祝日を除く。)に 申請先の各土木事務所(府外業者の方は指導検査課)に到着するように送付してくださ い。別送書類の〆切は11月22日まで(当日消印有効)です。

## 第2章 取扱状況照会・受付結果通知等

#### 1. 取扱状況照会・受付結果通知等の流れ

 $\overline{a}$  第1 章の申請手続と別送書類を郵送した後、申請の取扱状況の確認や、申請内容の補正,受付結果 通知の確認等を行います。

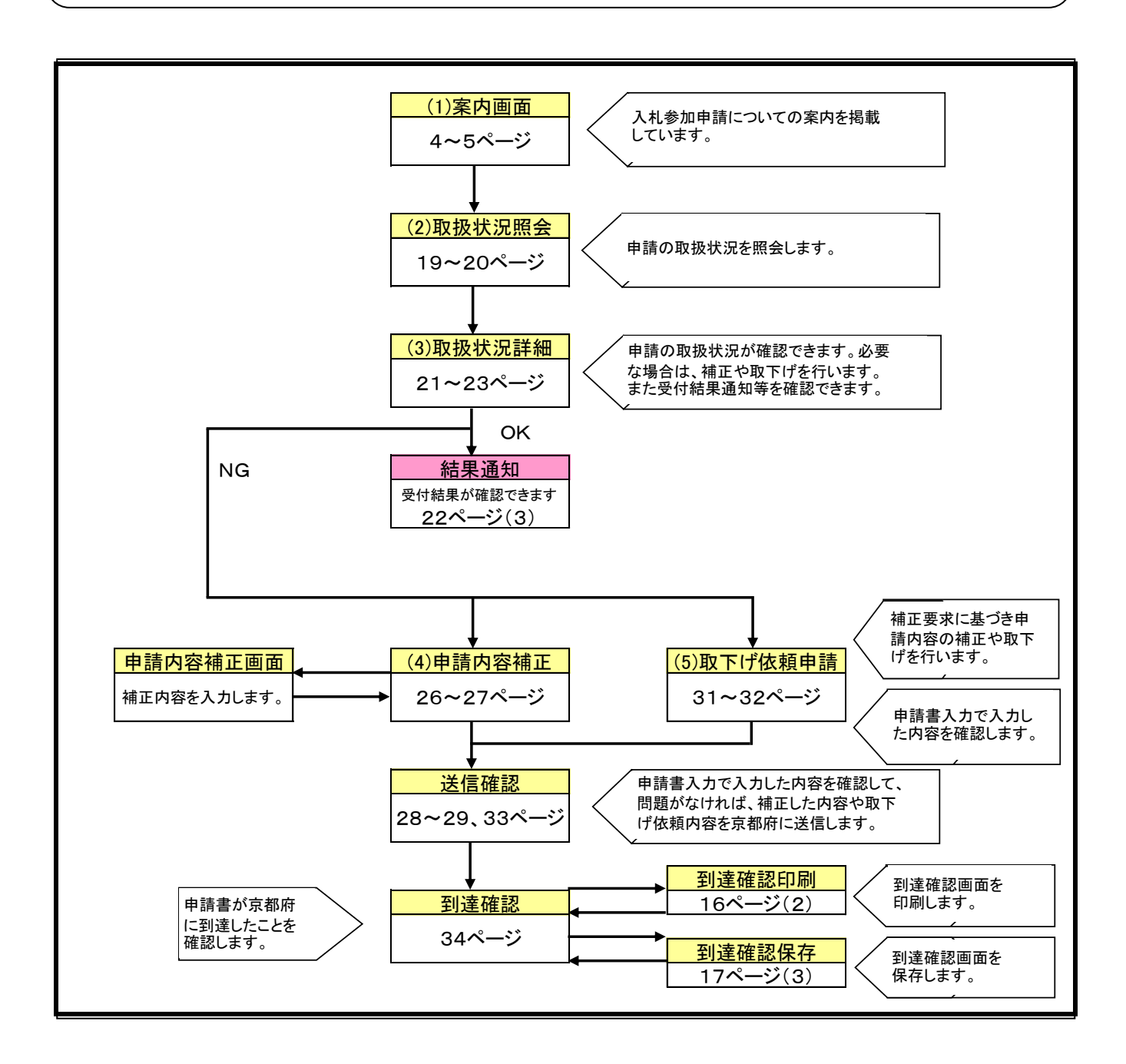

## 2.操作方法

## (1)案内画面……第1 章4ページを参照してください。

## (2)取扱状況照会

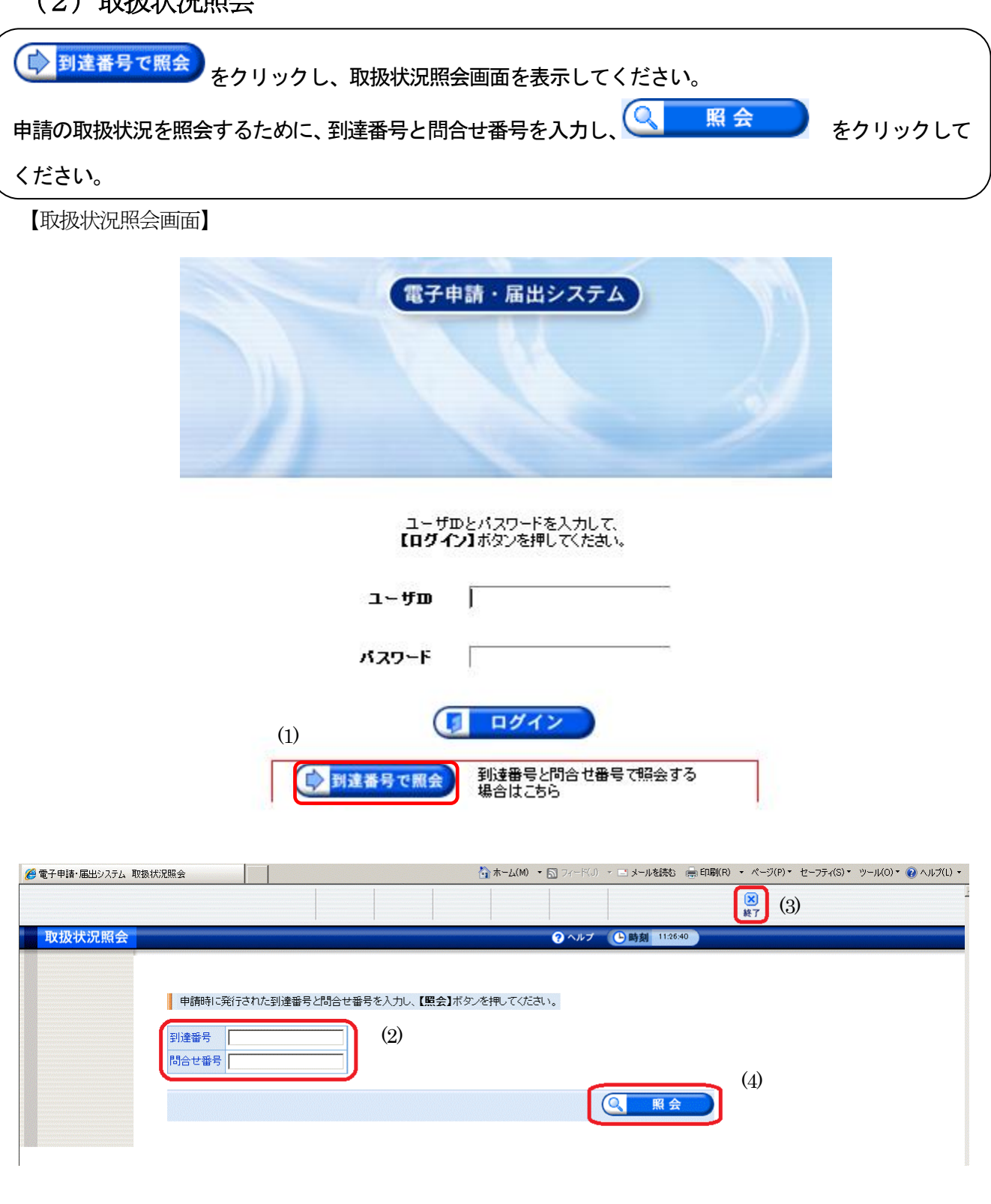

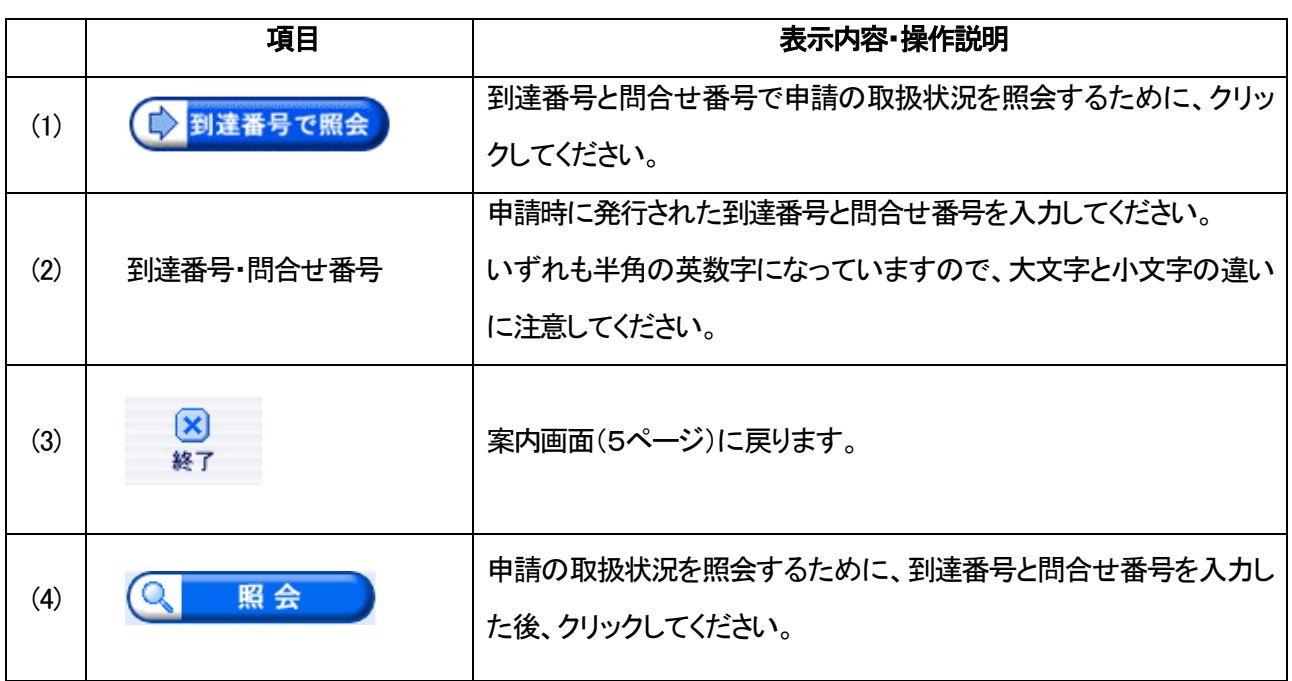

#### (3)取扱状況詳細と受付結果通知

申請の取扱状況を確認できます。

- 申請内容の補正を行います。(京都府から補正について連絡があった場合のみ)
- 申請内容と別送書類について、京都府の照合作業が終了すると「受付結果通知」を確認できま す。

⚫ 申請内容の取下げを行うこともできます。

#### 【取扱状況詳細画面①】

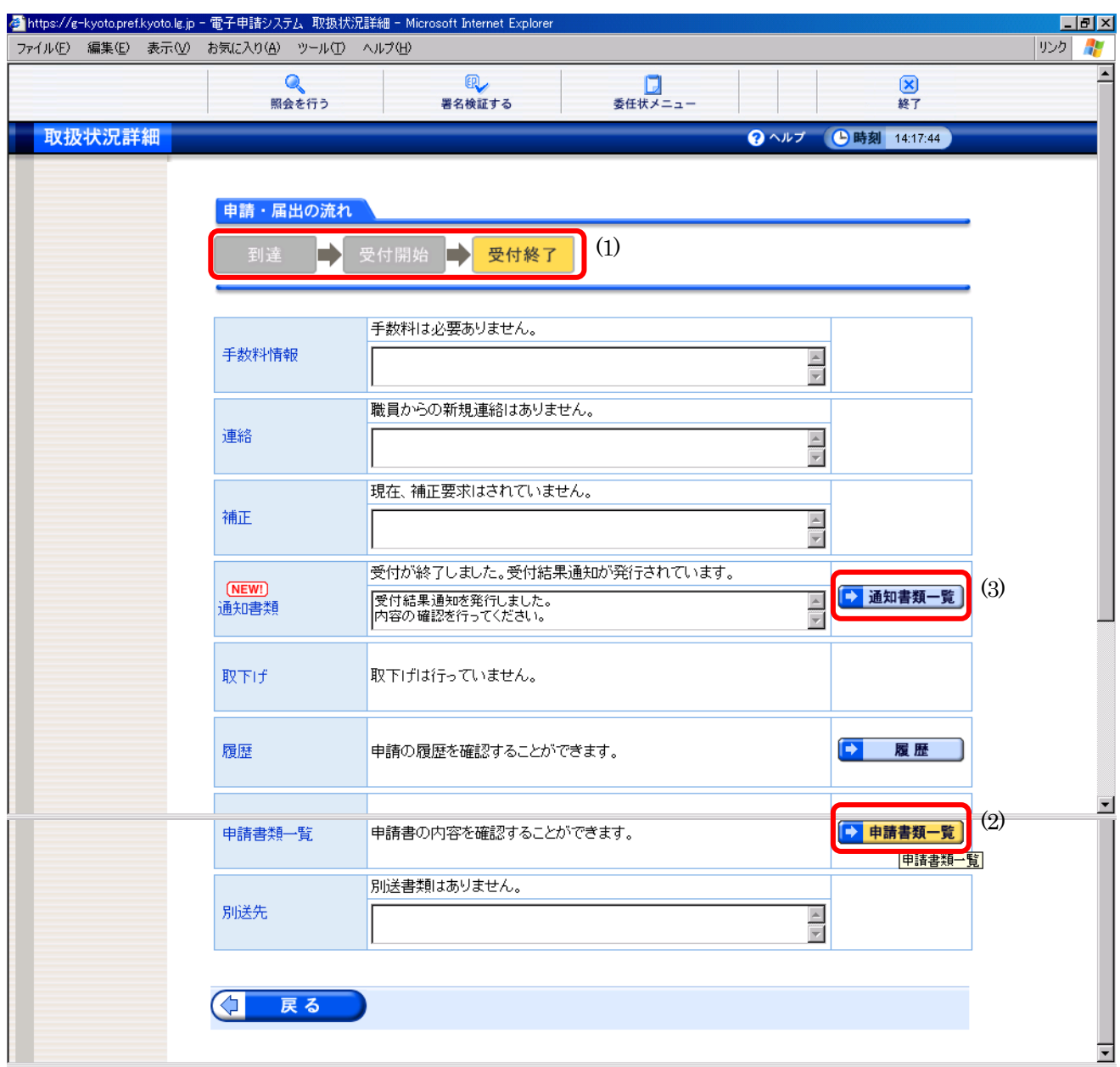

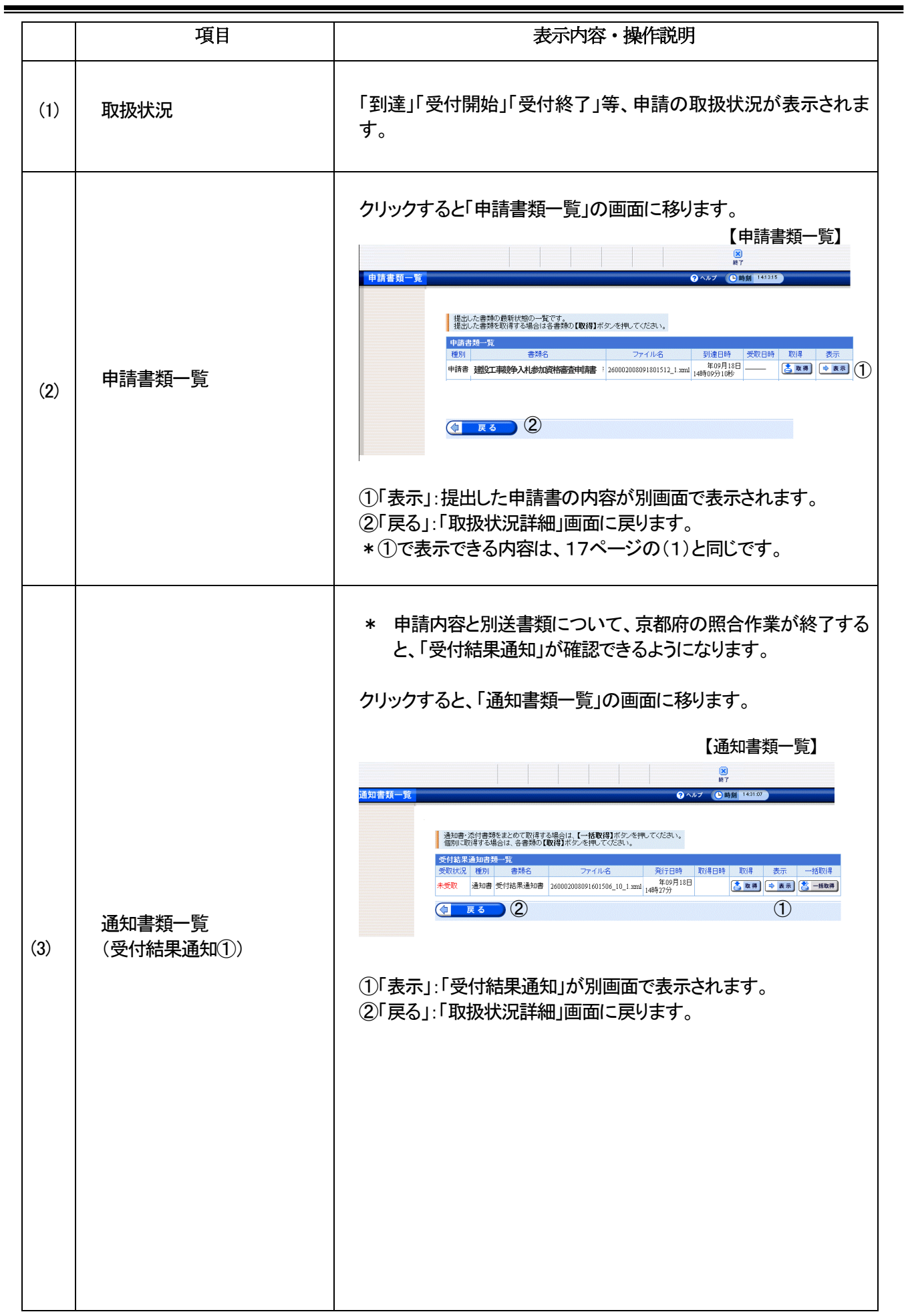

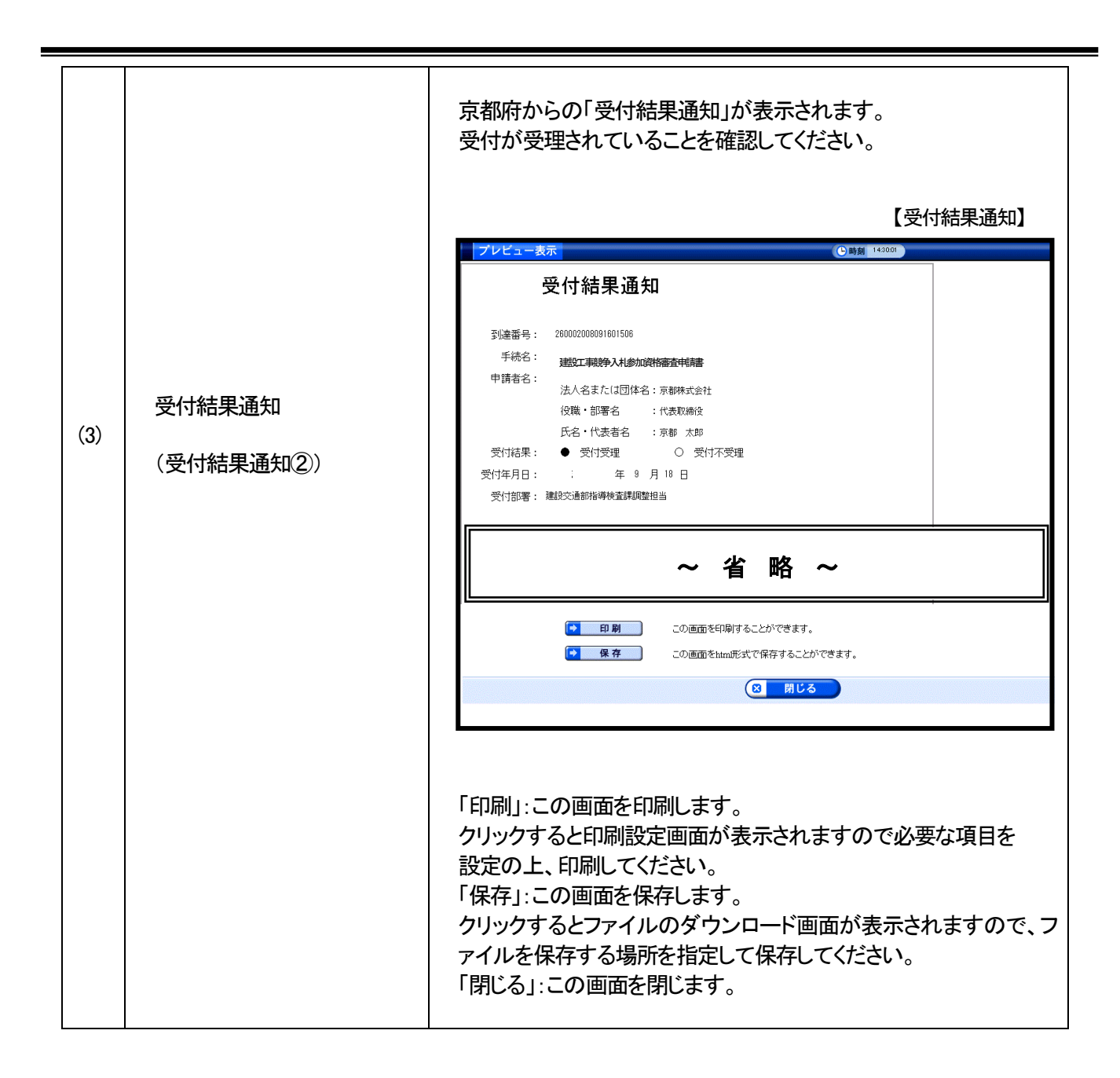

・この「受付結果通知」は、申請内容と別送書類について京都府の照合作業が終了した

ことをお知らせするものです。

・「審査結果通知」(格付通知)については、各申請者あてに後日郵送により通知します。

## 受付結果通知前に必要な場合は、申請内容の補正、取下げを行うことができます。

#### 【取扱状況詳細画面②】

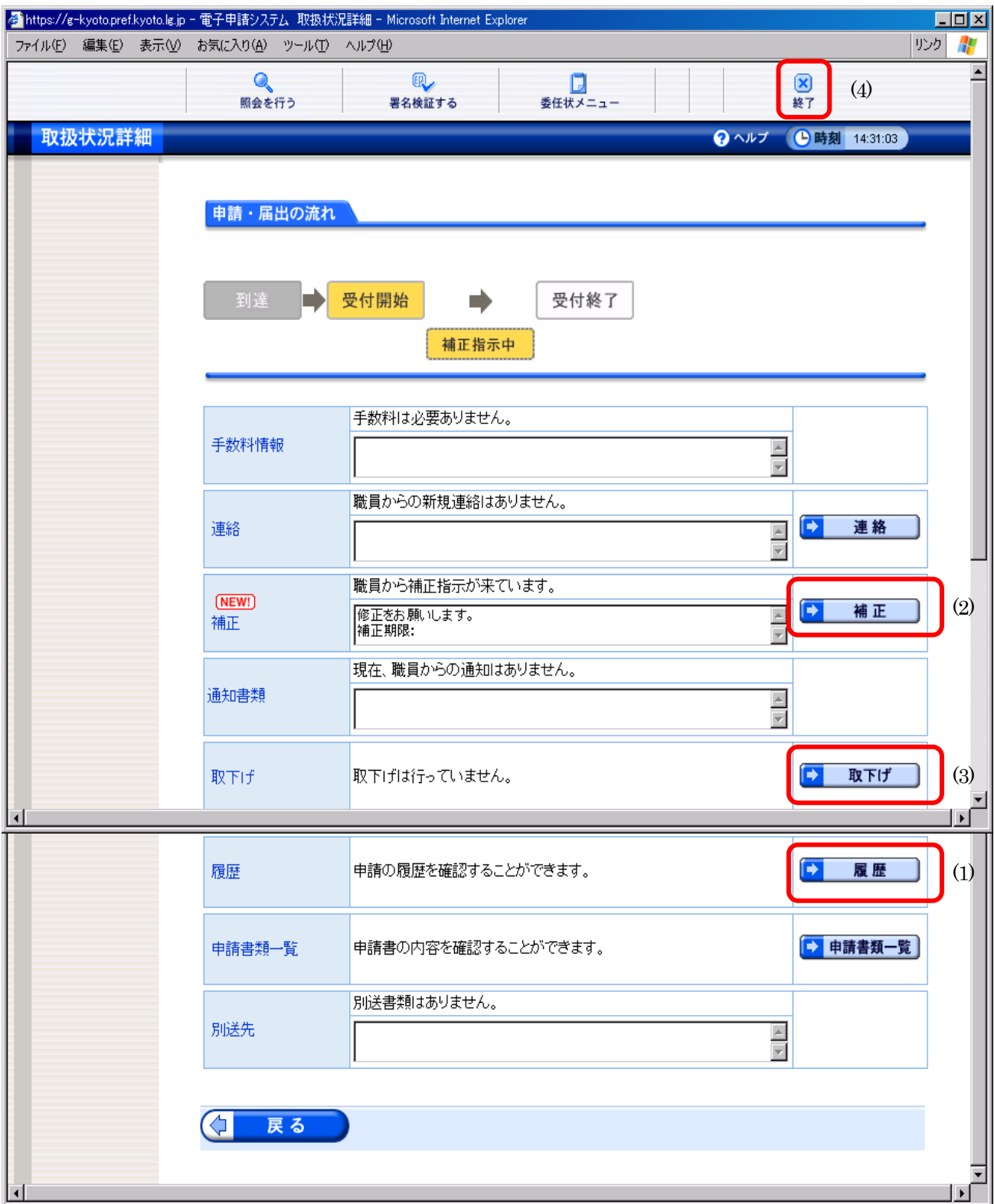

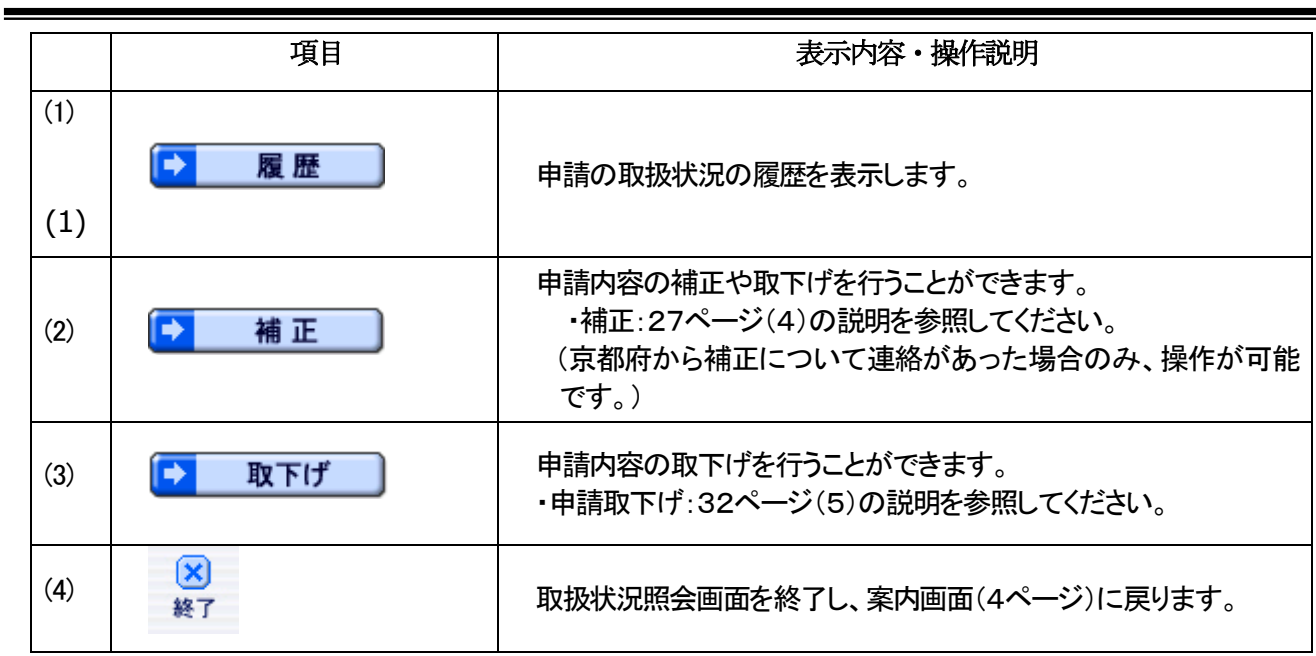

## (4)申請内容補正

京都府から申請内容の補正について、メール等で連絡があった場合、申請者が補正入力を行います。

(P25.取扱状況詳細画面②から入ります。)

【申請内容補正画面】

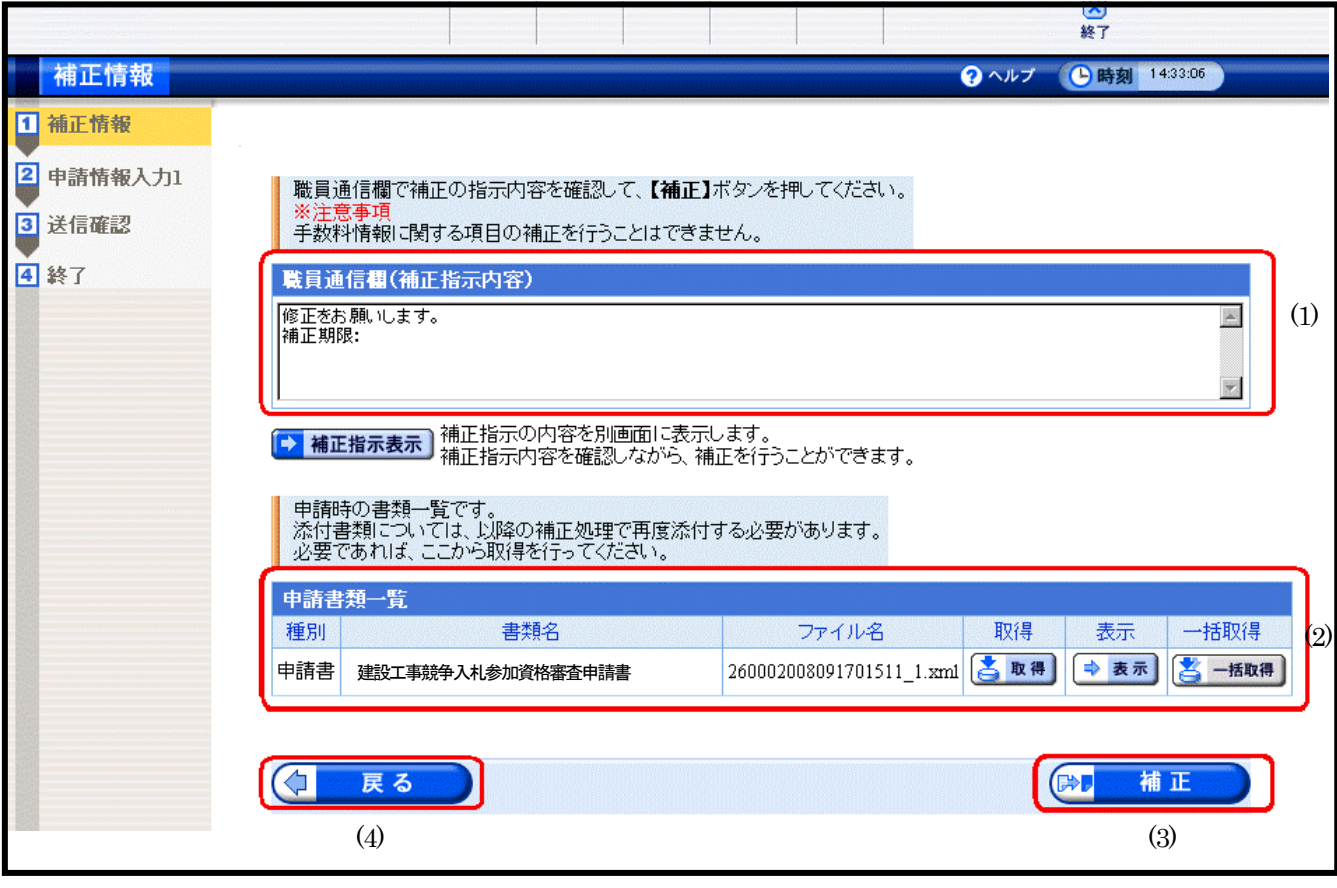

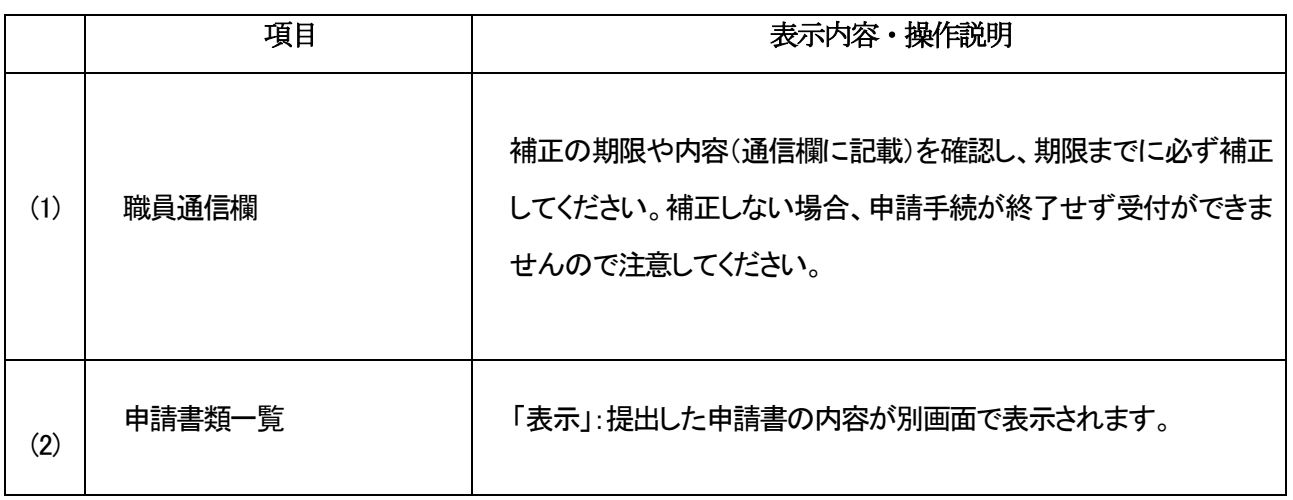

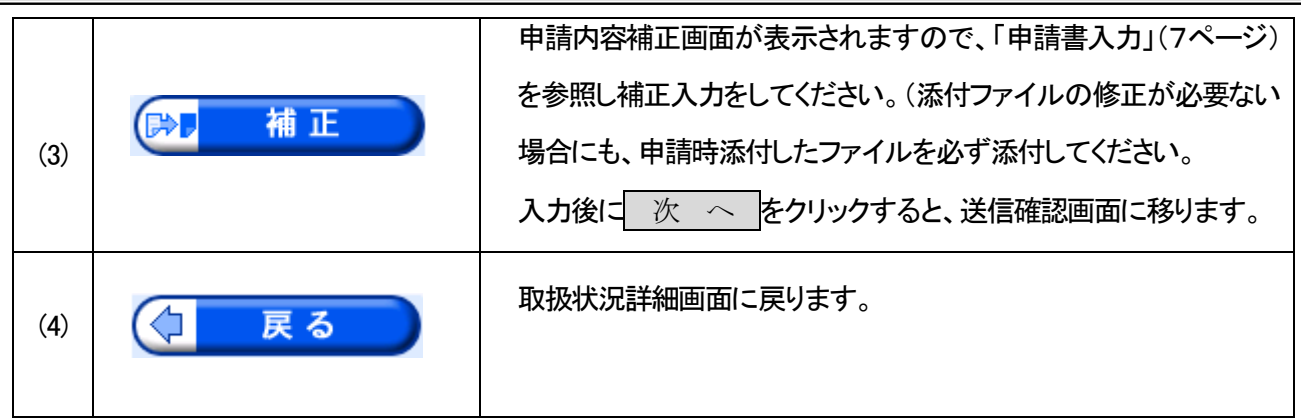

Ė

## 補正入力した申請内容を確認の上、京都府あてに送信します。

#### 【送信確認(補正申請)画面】

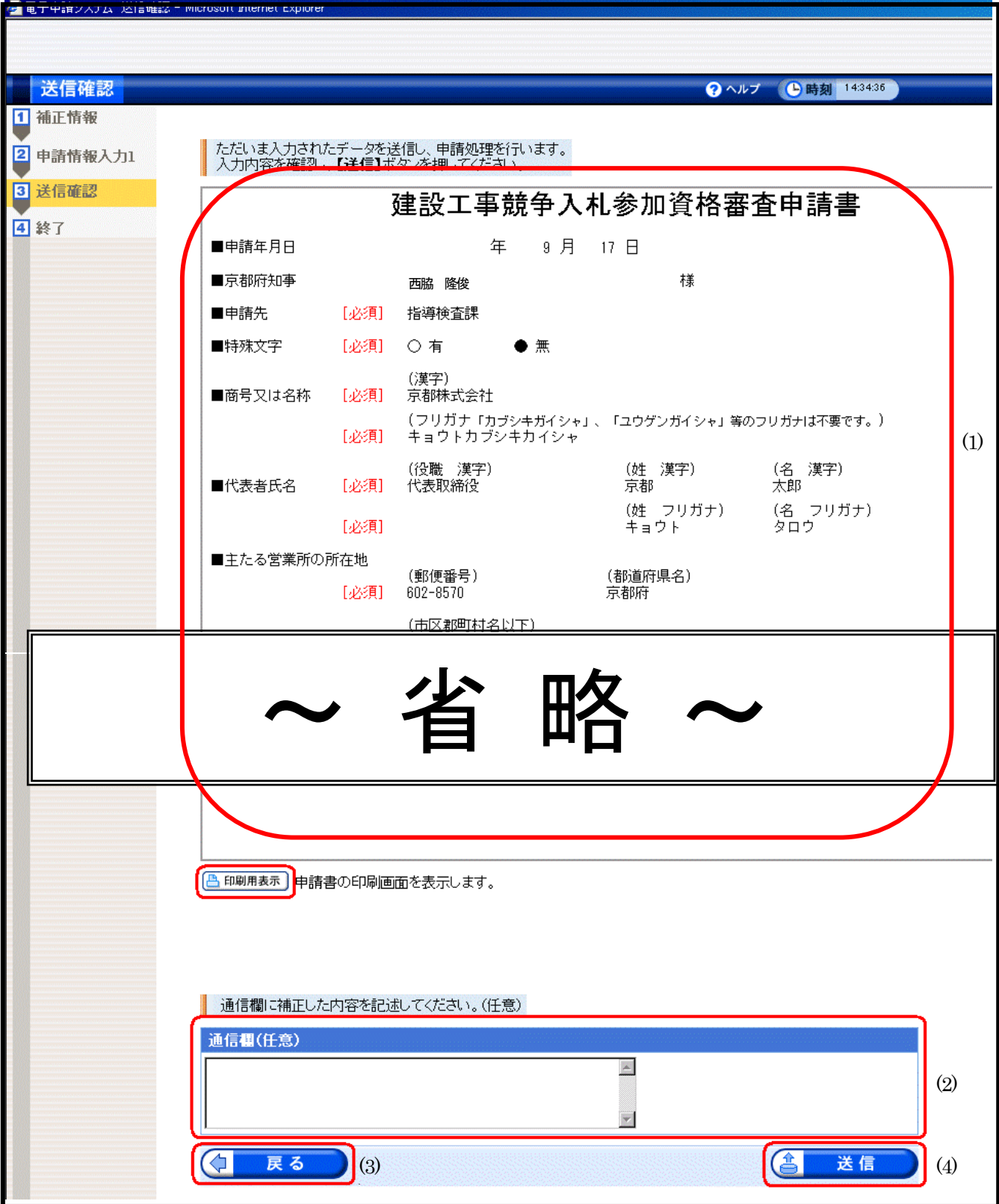

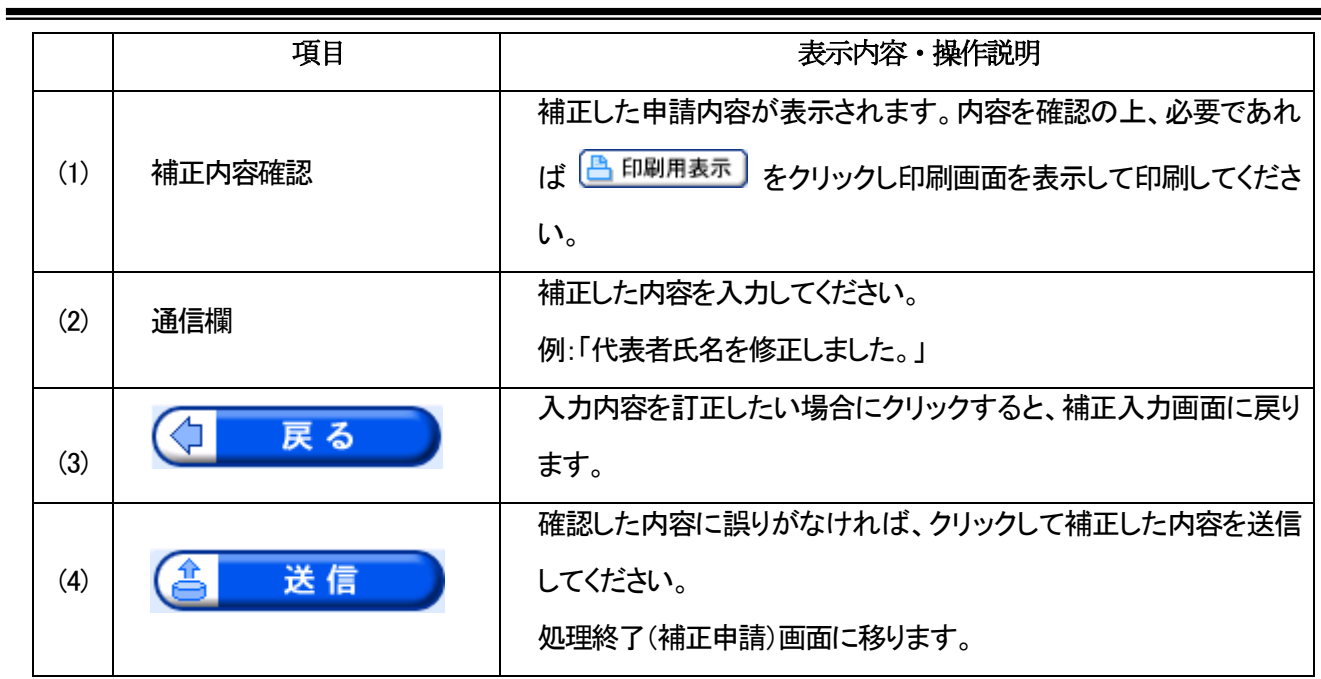

#### 【処理終了(補正申請)画面】

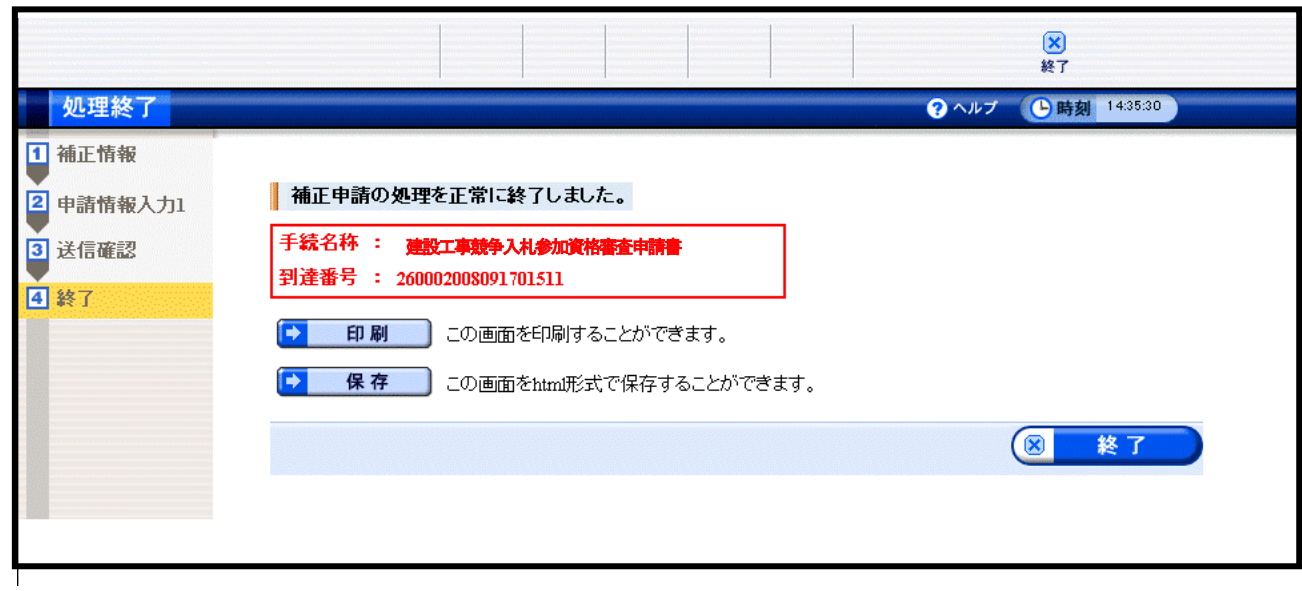

## 画面・操作の詳細については、第1 章 17ページを参照してください。

## (5)取下げ依頼申請

申請した内容の取下げ依頼申請を行います。(P25.取扱状況詳細画面②から入ります。)

【取下げ依頼申請入力画面①】

## 取下げ申請書

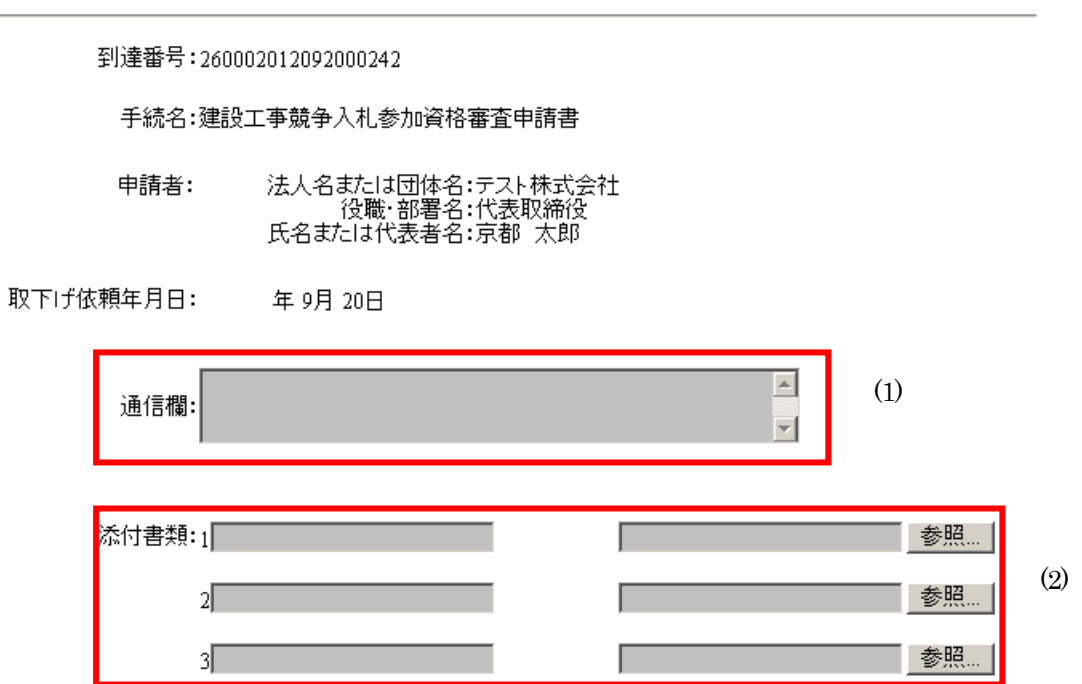

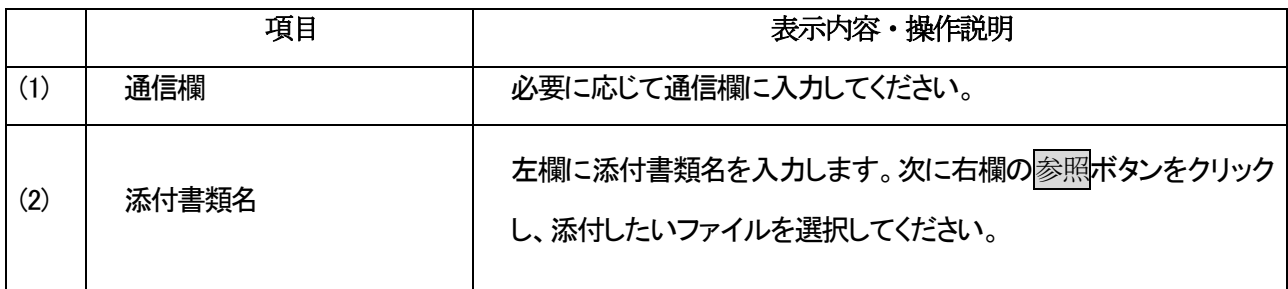

#### 【取下げ依頼申請入力画面②】

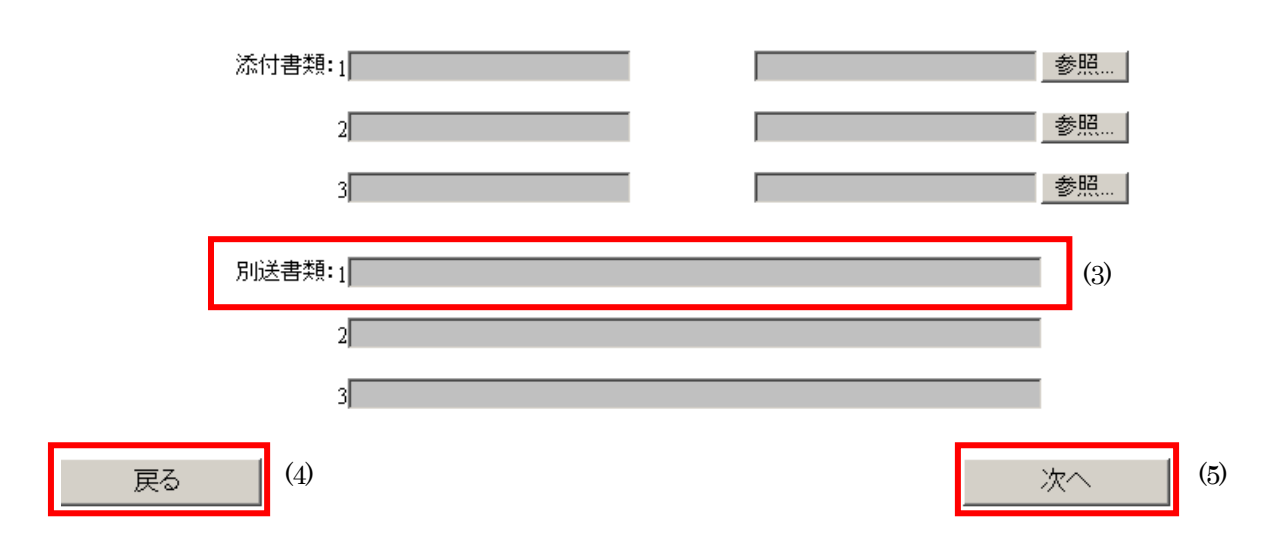

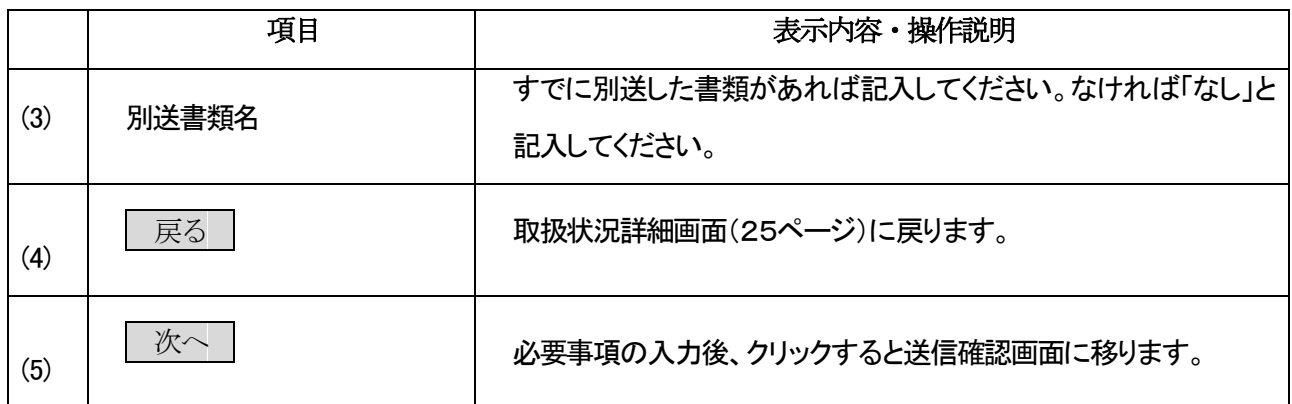

## 取下げ依頼申請した内容を確認の上、京都府あてに送信します。

#### 【送信確認画面(取下げ)画面】

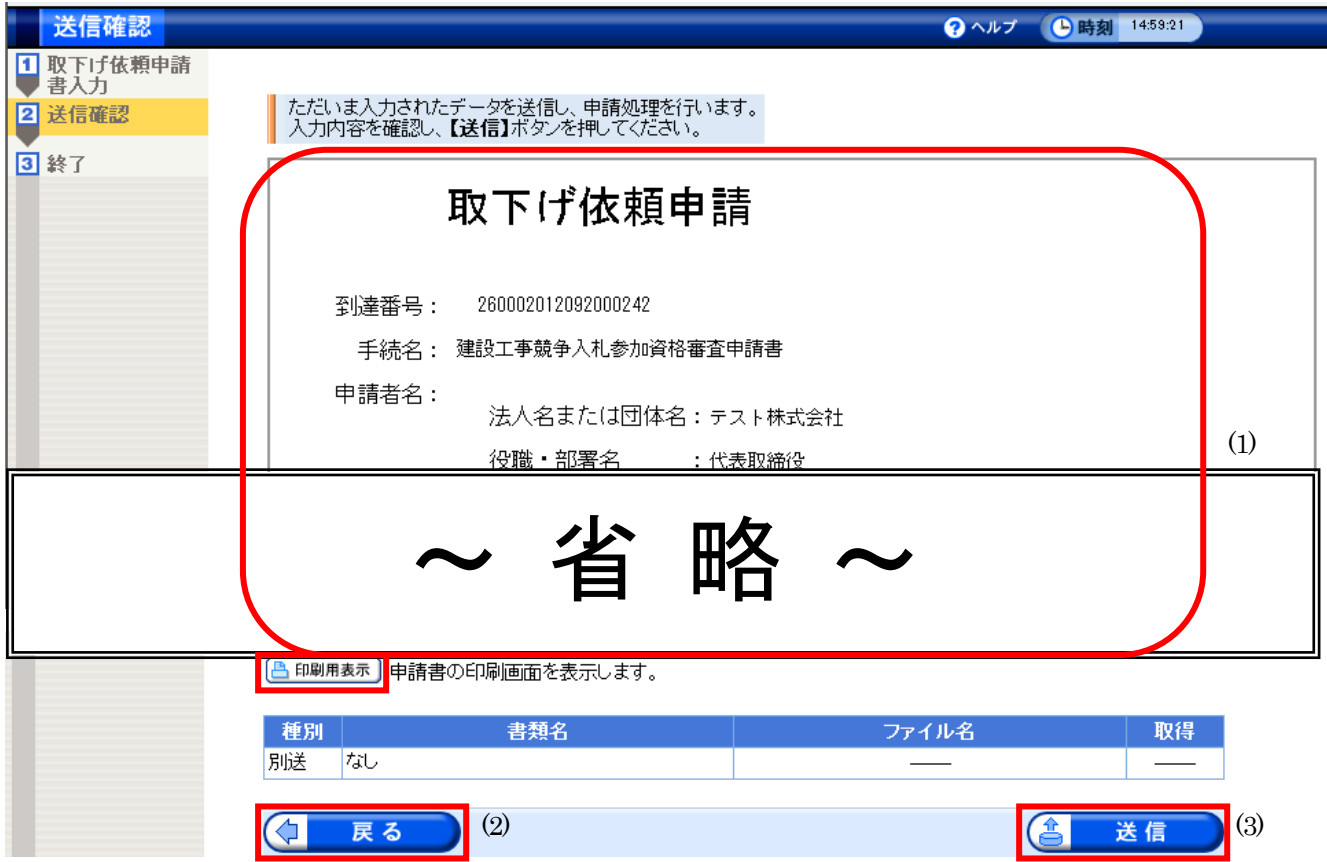

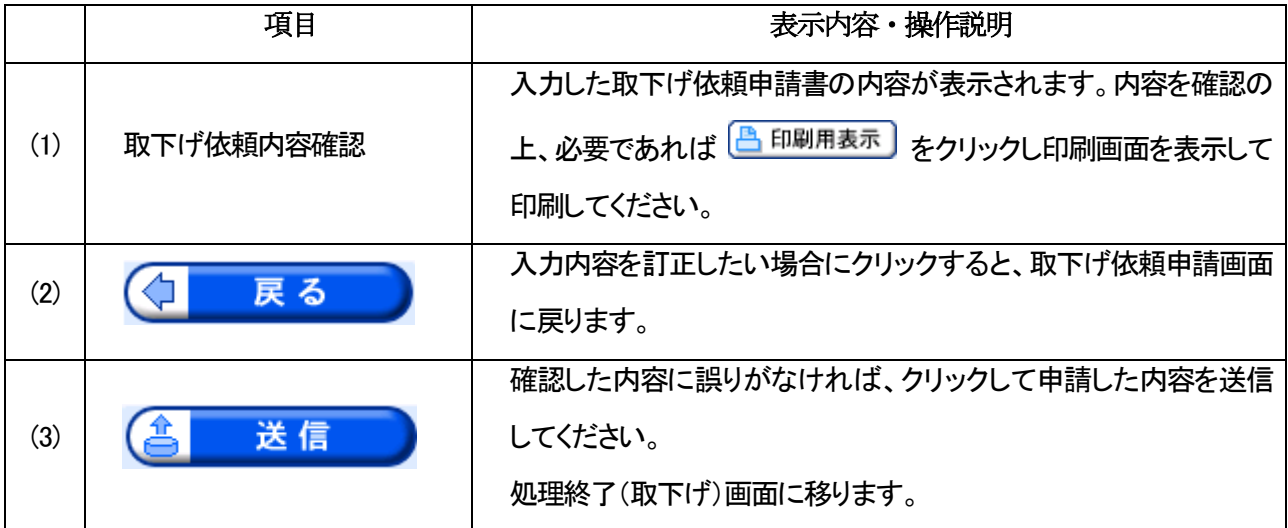

#### 取下げ申請内容が京都府に到達したことを確認します。

#### 【処理終了(取下げ)画面】

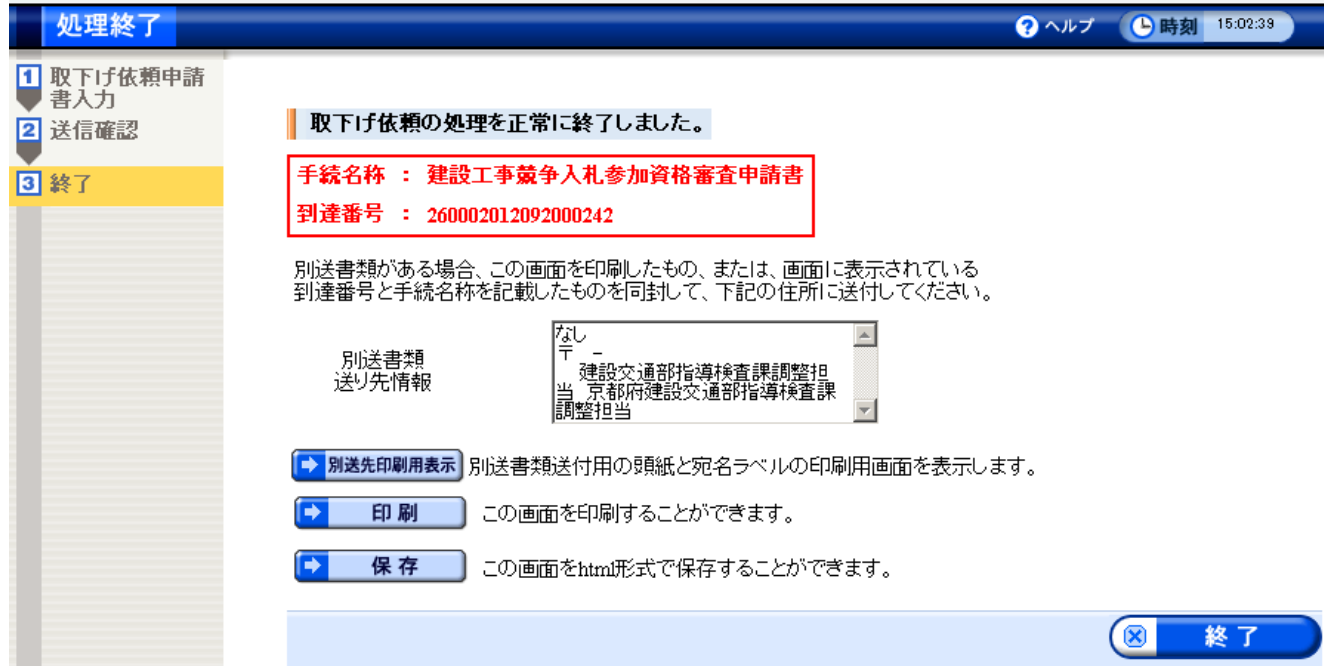

画面・操作の詳細については、第1 章 17ページを参照してください。